## BENUTZERHANDBUCH **DIR-100**

**VERSION 1.0** 

D-Link

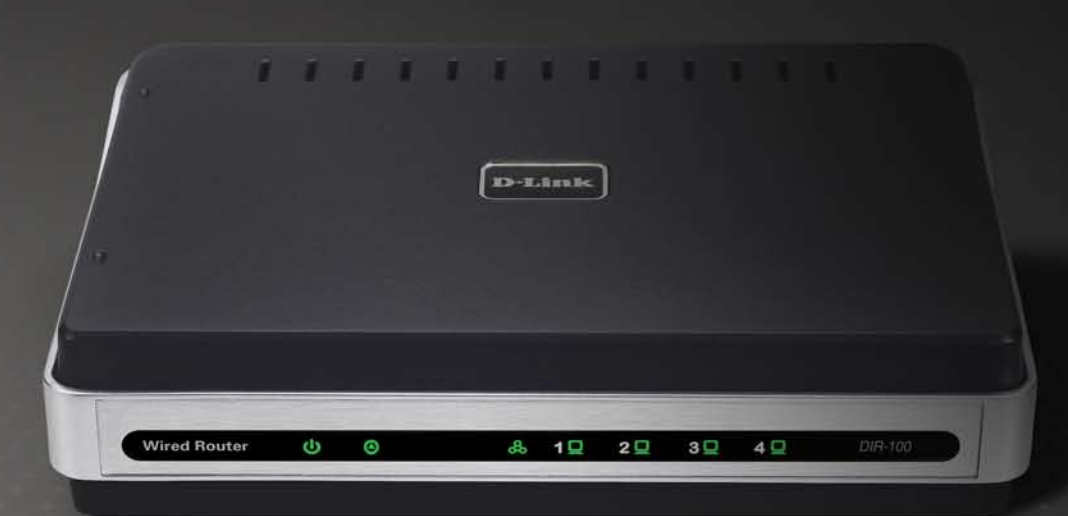

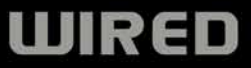

# **Inhaltsverzeichnis**

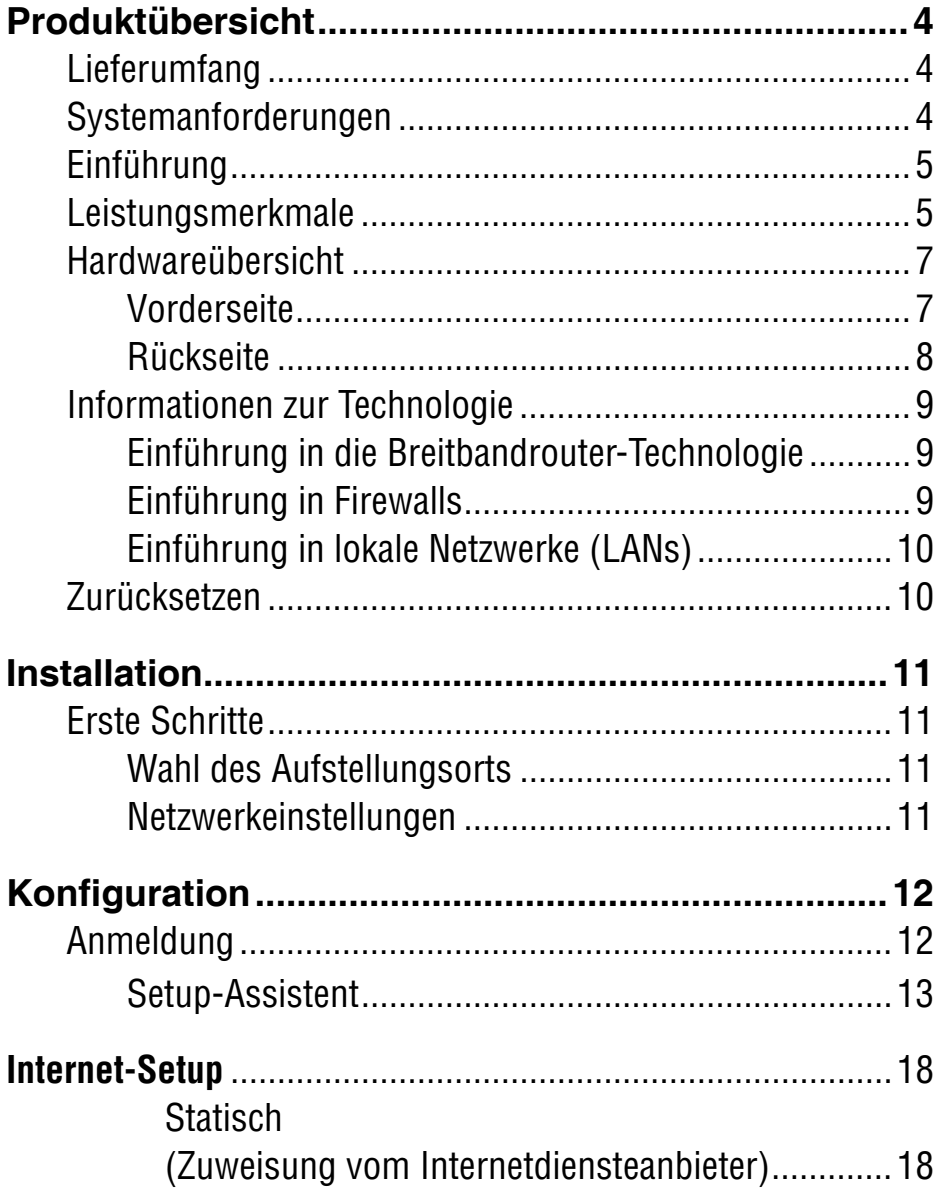

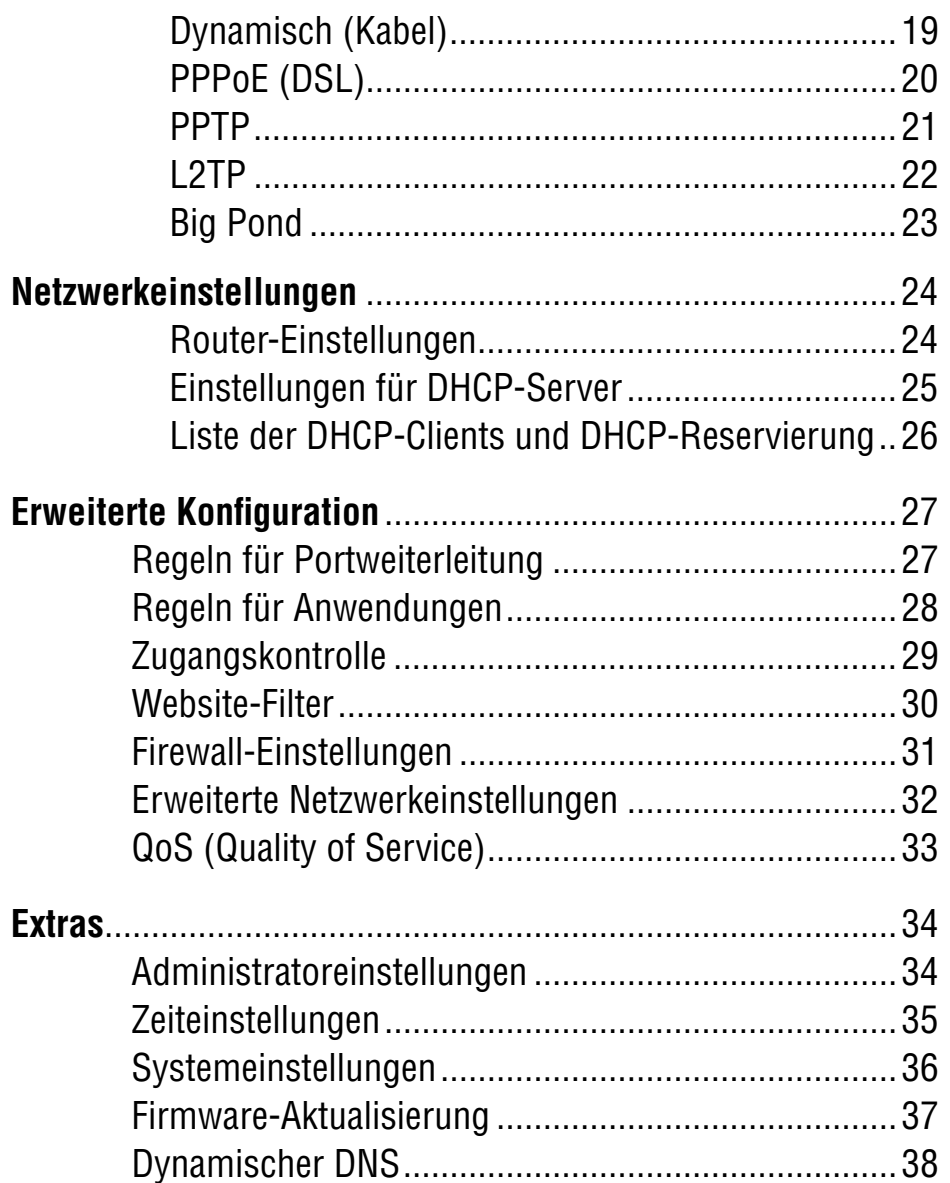

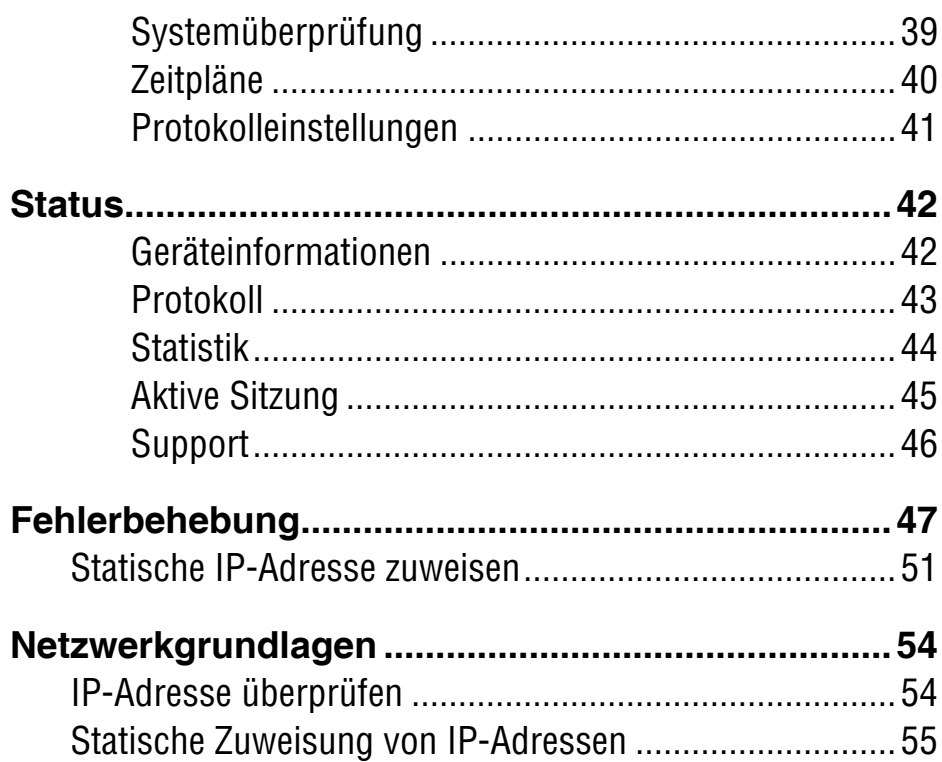

## **Lieferumfang**

- DIR-100 Fthernet-Breitbandrouter
- Netzteil
- Ethernetkabel
- Kurzanleitung für die Installation
- Handbuch auf CD-ROM

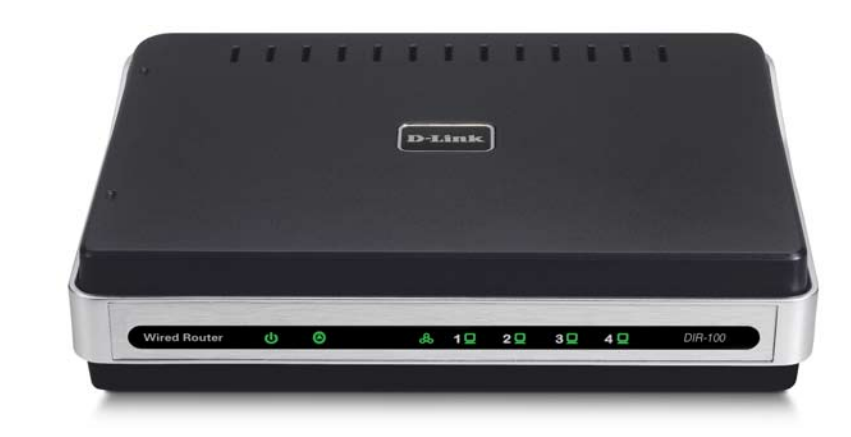

## **Systemanforderungen**

- Ethernet-basiertes Kabel- oder DSL-Modem
- Computer mit dem Betriebssystem Windows®, Macintosh®, oder Linux und installiertem Ethernetadapter
- Internet Explorer 6.0 oder höher (für die Konfiguration)

**Hinweis: Die Verwendung eines Netzteils mit abweichender Spannung führt zur Beschädigung des Geräts und zum Erlöschen der Garantie. Sollte eines der oben genannten Teile fehlen, wenden Sie sich an Ihren Fachhändler.**

# **Einführung**

Der D-Link DIR-100 ist ein Ethernet-Breitbandrouter. Mit dem D-Link DIR-100 können mehrere Computer gleichzeitig schnell und einfach eine Hochgeschwindigkeits-Internetverbindung nutzen. Darüber hinaus bietet das Gerät viele erweiterte Funktionen, die normalerweise teureren Routern vorbehalten sind.

Nachdem Sie die in der beiliegenden Kurzanleitung beschriebenen Schritte ausgeführt haben, können Sie eine Internetverbindung sowie Informationen und Ressourcen wie Dateien und Drucker gemeinsam nutzen.

Der DIR-100 ist kompatibel mit den meistgenutzten Betriebssystemen, wie Macintosh, Linux und Windows, und kann problemlos in ein bestehendes Netzwerk integriert werden. Dieses Handbuch hilft Ihnen beim Anschließen des D-Link DIR-100 an eine Hochgeschwindigkeits-Internetverbindung und bis zu vier Ethernet-PCs.

Außerdem enthält dieses Handbuch eine kurze Einführung in verschiedene Technologien wie Breitbandrouter, Firewalls und lokale Netzwerke (LANs). Nehmen Sie sich einen Moment Zeit, um dieses Handbuch zu lesen und sich mit diesen Technologien vertraut zu machen.

## **Features**

- **• Breitbandmodem mit gemeinsamer Nutzung von IP-Adressen (IP-Sharing)** Verbindet mehrere Computer mit einem Breitbandmodem (Kabel oder DSL) zur gemeinsamen Nutzung der Internetverbindung.
- **• Ethernet-Switch** Ermöglicht es schnell und einfach, eine Internetverbindung mit mehreren Computern und anderen Geräten gleichzeitig zu nutzen.
- **• Unterstützung von VPN** Unterstützt mehrere gleichzeitige IPSec- und PPTP-Weiterleitungen, so dass unter Verwendung des DIR-100 die Sicherheit beim Zugriff mehrerer Benutzer auf Unternehmensnetzwerke über verschiedene VPN-Clients erhöht wird.
- **• Erweiterte Firewall, MAC-Filterung und Website-Filterung** Die webbasierte Benutzeroberfläche enthält eine Reihe von erweiterten Netzwerkverwaltungsfunktionen.
- **• Webbasierte Verwaltung** Der DIR-100 kann über den Webbrowser (Netscape oder Internet Explorer) eines der Netzwerkcomputer konfiguriert werden.
- **• Unterstützung von Portweiterleitung** WWW, FTP und sonstige Dienste Ihres lokalen Netzwerks können anderen Internet-Nutzern zugänglich gemacht werden.
- **• Unterstützung von Sonderanwendungen** Einige Anwendungen, z. B. Internetspiele, Videokonferenzen oder Internettelefonie, benötigen Mehrfachverbindungen. Der DIR-100 erkennt den Anwendungstyp und öffnet für ihn einen Multi-Port-Tunnel.
- **• Unterstützung von DMZ-Host** Ermöglicht die uneingeschränkte Verbindung eines Netzwerkcomputers aus dem Internet. Diese Option ermöglicht das einwandfreie Funktionieren einer Anwendung, falls die Option für Sonderanwendungen dies nicht ausreichend garantiert.

# **Hardware-Übersicht**

## **Vorderseite**

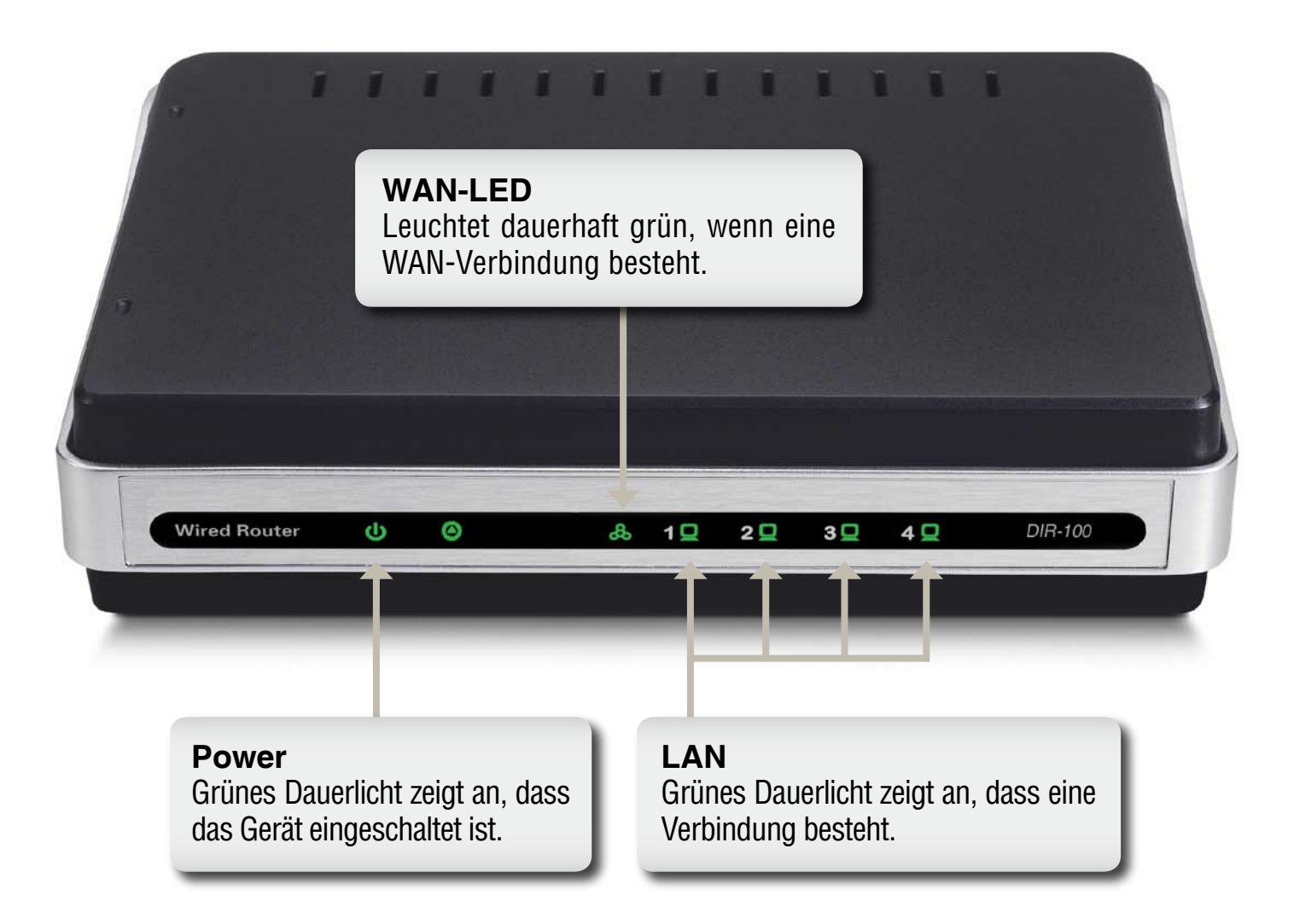

### **Rückseite**

#### **WAN\***

Hier wird mit einem Ethernetkabel das DSLoder Kabelmodem des Internetdiensteanbieters angeschlossen.

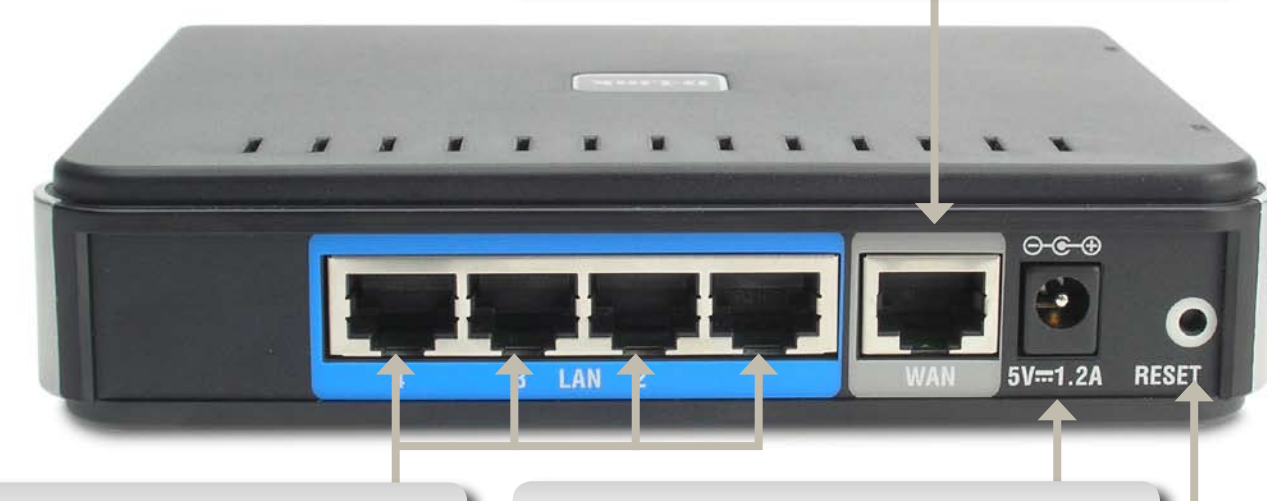

#### **LAN-Anschlüsse\* (1–4)**

An die LAN-Anschlüsse können mit CAT5- Ethernetkabeln mit einem Ethernet-Anschluss ausgestattete Endgeräte wie Computer, Drucker, Hubs oder Switches angeschlossen werden. Die entsprechenden LED-Anzeigen an der Vorderseite leuchten grün, wenn die Verbindung aktiv ist.

#### **Power**

Schließen Sie das Kabel des mitgelieferten Netzteils an den Anschluss des Geräts an, und stecken Sie den Netzstecker in eine Steckdose.

#### **Reset**

Wird verwendet, um den DIR-100 wieder auf die Standardwerte zurückzusetzen.

**\*Alle Anschlüsse (LAN und WAN) werden über Auto-MDIX identifiziert. Alle Anschlüsse erkennen den Kabeltyp für ungekreuzte und gekreuzte Kabel automatisch.**

## **Informationen zur Technologie**

### **Einführung in die Breitbandrouter-Technologie**

Ein Router ist ein Gerät, das Datenpakete weiterleitet. Router verwenden zur Übertragung von Datenpaketen IP-Adressen anstelle von MAC-Adressen. Der Router leitet Daten aus dem Internet an einen bestimmten Computer im lokalen Netzwerk weiter. Der Datenverkehr im Internet basiert auf Routern. Beim Klicken auf einen Link auf einer Webseite wird eine Anfrage für die nächste Seite an den Server geschickt. Die vom Server empfangenen Daten werden mittels Routern durch das Internet geleitet. Ein Router legt auch die beste Route für die Daten fest, so dass die Informationen schnellstmöglich ausgetauscht werden.

Er kontrolliert die Datenmenge, die durch Ihr Netzwerk gesendet wird, indem er unerwünschte oder überflüssige Daten herausfiltert. So wird die Sicherheit für die an Ihren Router angeschlossenen Computer gewährleistet, da der direkte Zugriff auf oder das Senden von Daten zu Computern in Ihrem lokalen Netzwerk nicht möglich ist. Der Router stellt fest, an welchen Computer im lokalen Netzwerk ein Datenpaket weitergeleitet werden soll, und sendet dieses dorthin. Daten, die nicht für einen lokalen Computer bestimmt sind, werden nicht angenommen. So können ungebetene Gäste weder auf Informationen zugreifen noch Ihrem Netzwerk Schaden zufügen.

## **Einführung in Firewalls**

Eine Firewall ist eine Einheit, die zwischen Ihr Netzwerk und das Internet geschaltet ist. Sie verhindert aus- oder eingehenden nicht autorisierten Zugriff. Eine Firewall ist entweder ein Computer, der mit spezieller Firewall-Software ausgestattet ist, oder ein für diesen Zweck hergestelltes Gerät. Gewöhnlich verhindern Firewalls unerlaubte Zugriffe von Internetnutzern auf private Netzwerke oder LANs und Intranets von Firmen.

Sie kontrollieren und analysieren sämtlichen Datenaustausch zwischen dem lokalen Netzwerk und dem Internet. Jedes Datenpaket wird nach Kriterien geprüft, die vom Administrator festgelegt sind. Ein Datenpaket, das diesen Kriterien entspricht, wird weitergeleitet, alle anderen werden jedoch blockiert. Dieser Vorgang wird Paketfilterung genannt.

Eine Firewall kann abhängig von Anwendung oder Port weitere spezielle Sicherheitsüberprüfungen durchführen. So kann eine Firewall eigens für den Betrieb eines FTP- oder Telnet-Servers konfiguriert sein. Sie kann aber auch für die Arbeit mit spezifischen UDP- oder TCP-Ports ausgelegt werden, um die Interaktion bestimmter Anwendungen mit dem Internet zu gewährleisten.

### **Einführung in lokale Netzwerke (LANs)**

LAN (Local Area Network) bezeichnet ein Netzwerk von Computern, welches sich über eine geringe Fläche erstreckt, beispielsweise über ein oder mehrere Gebäude. LANs können über weite Strecken miteinander verbunden werden. Diese über weite Strecken miteinander verbundenen LANs heißen Wide Area Network (WAN).

Ein LAN besteht aus mehreren miteinander verbundenen Computern, wobei es verschiedene Verbindungsmöglichkeiten gibt. Üblich sind CAT5-Kabel (UTP (Unshielded Twisted Pair)- oder STP (Shielded Twisted-Pair)-Datenkabel). Aber auch drahtlose Verbindungen über Funk sind möglich. Jeder Computer im LAN muss über eine Netzwerkkarte (NIC, Network Interface Card) verfügen, die den Datenaustausch mit anderen Computern ermöglicht. Eine NIC ist üblicherweise eine 10 Mbit/s- bzw. 10/100 Mbit/s-Netzwerkkarte oder eine drahtlose Netzwerkkarte.

Die meisten größeren Netzwerke besitzen noch weitere Hardware, etwa Hubs oder Switches. Ein Hub empfängt die auf einem Anschluss ankommenden Daten und leitet diese an alle angeschlossenen Computer weiter. Switches erkennen zusätzlich die Zielports bestimmter Datenpakete. Ein Switch minimiert die Netzwerkbelastung und beschleunigt die Kommunikation über das Netzwerk.

Die Planung und Implementierung eines Netzwerks kann unter Umständen langwierig sein, da vielfältige Konfigurationsmöglichkeiten bestehen. Überlegen Sie vor dem Setup gründlich, welche Einstellungen Ihren Bedürfnissen am nächsten kommen.

### **Zurücksetzen**

Führen Sie die folgenden Schritte durch, um die Systemeinstellungen auf die Standardwerte zurückzusetzen:

- 1. Lassen Sie das Gerät eingeschaltet, und entfernen Sie das Stromkabel nicht.
- 2. Drücken Sie die Reset-Taste, und halten Sie sie gedrückt (z. B. mit einer Büroklammer).
- 3. Halten Sie die Taste für ca. 10 Sekunden gedrückt.
- 4. Lassen Sie die Taste los.

Der DIR-100 wird automatisch neu gestartet.

# **Installation Erste Schritte**

### **Wahl des Aufstellungsorts**

Der DIR-100 funktioniert als Ethernet-LAN für die Verwendung zu Hause oder im Büro. Sie können den Router auf einem Regal oder einem Tisch aufstellen. Es ist vorteilhaft, wenn die LED-Anzeigen an der Vorderseite sichtbar sind, da dies bei der Behebung möglicher Fehler hilfreich ist. Eine besondere Verkabelung oder Kühlung ist nicht erforderlich. Berücksichtigen Sie bei der Aufstellung des Routers jedoch die nachstehenden Anweisungen:

- **•** Wählen Sie für den DIR-100 eine flache, waagerechte Oberfläche aus.
- **•** Stellen Sie den Router nicht in der Nähe von Heizungen oder anderen Wärmequellen auf.
- **•** Stellen Sie den Router nicht in einer staubigen oder feuchten Umgebung auf.

Die folgenden Betriebsbedingungen werden für den DIR-100 empfohlen:

Temperatur  $-16^{\circ}C - +55^{\circ}C$ 

Feuchtigkeit  $5\% - 90\%$ 

Bevor Sie das Gerät aufstellen, achten Sie darauf, dass das Gerät ausgeschaltet ist und das Stromkabel entfernt wurde. Achten Sie ferner darauf, dass Ihre Hände trocken sind.

### **Netzwerkeinstellungen**

Um den DIR-100 verwenden zu können, müssen Sie zunächst die Netzwerkeinstellungen des Computers ordnungsgemäß konfigurieren. Die IP-Adresse des DIR-100 ist auf **192.168.0.1** und die Subnetzmaske auf **255.255.255.0**. voreingestellt. Im vorliegenden Handbuch werden die voreingestellten Werte verwendet. Diese können jedoch nach Bedarf geändert werden. Wenn die TCP/IP-Umgebung Ihres Computers noch nicht konfiguriert wurde, lesen Sie den Abschnitt "PCs für die Verbindung mit dem DIR-100 konfigurieren".

Beispiel:

1. Geben Sie für die IP-Adresse des Computers 192.168.0.3, für die Subnetzmaske 255.255.255.0 und für das Gateway 192.168.0.1 ein. *Oder gehen Sie wie folgt vor:*

2. Konfigurieren Sie den Computer für den automatischen Bezug der TCP/IP-Einstellungen von der DHCP-Serverfunktion des DIR-100. Da die IP-Adresse des DIR-100 192.168.0.1 ist, muss die IP-Adresse des Computers 192.168.0.X sein (wobei "X" für eine Zahl zwischen 2 und 254 steht). Jeder Computer im Netzwerk muss über eine andere IP-Adresse aus diesem Bereich verfügen. Das Standard-Gateway muss 192.168.0.1 sein

# **Konfiguration**

Der DIR-100 verfügt über eine webbasierte Verwaltungsoberfläche und ist nicht auf ein bestimmtes Betriebssystem angewiesen. Sie können den DIR-100 mit dem Netscape Communicator oder Internet Explorer unter MS Windows®, Macintosh, Linux oder UNIX konfigurieren. Dazu benötigen Sie lediglich einen Webbrowser wie Internet Explorer oder Netscape Navigator mit aktiviertem Java Script.

## **Log in**

Starten Sie den Webbrowser. Geben Sie die IP-Adresse des DIR-100 in die Adresszeile Ihres Browsers ein, und drücken Sie die Eingabetaste. Die IP-Adresse des DIR-100 ist auf **192.168.0.1** voreingestellt.

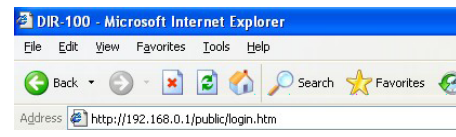

Beispiel: **http://192.168.0.1**

Nach Herstellung der Verbindung wird der Anmeldebildschirm angezeigt. Um sich als Administrator anzumelden, geben Sie den Benutzernamen "admin" und das Kennwort (sofern festgelegt, andernfalls lassen Sie dieses Feld leer) ein. Klicken Sie auf die Schaltfläche "OK". Wenn das Kennwort korrekt ist, wird die webbasierte Verwaltungsoberfläche angezeigt.

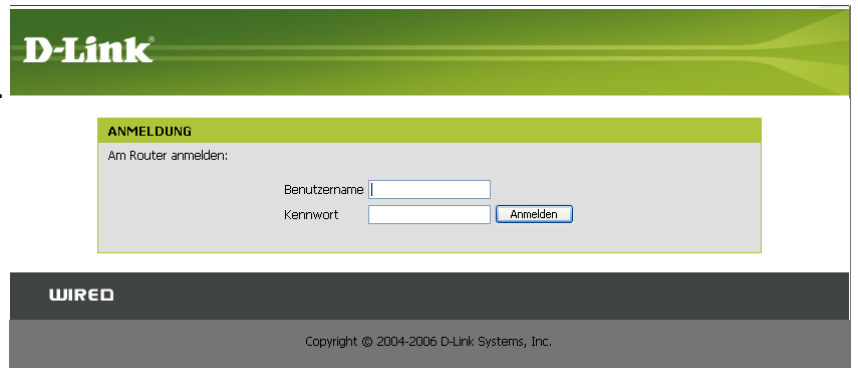

### **Setup-Assistent**

Um den Router schnell einzurichten, können Sie den Setup-Assistenten ausführen.

Klicken Sie auf **Setup-Assistent**, um den Assistenten zu starten.

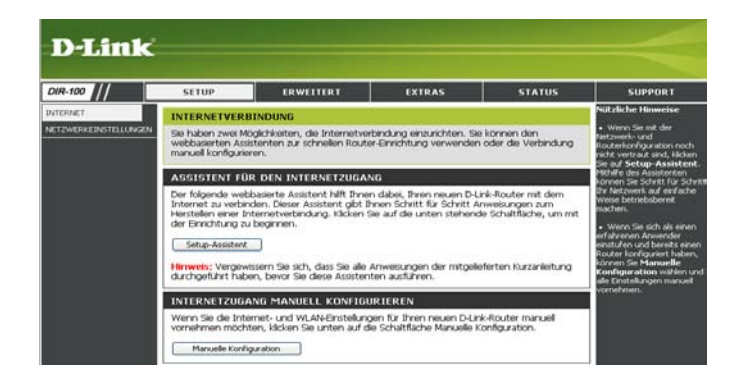

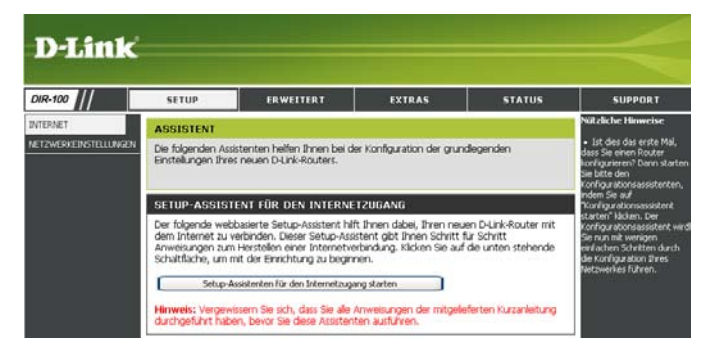

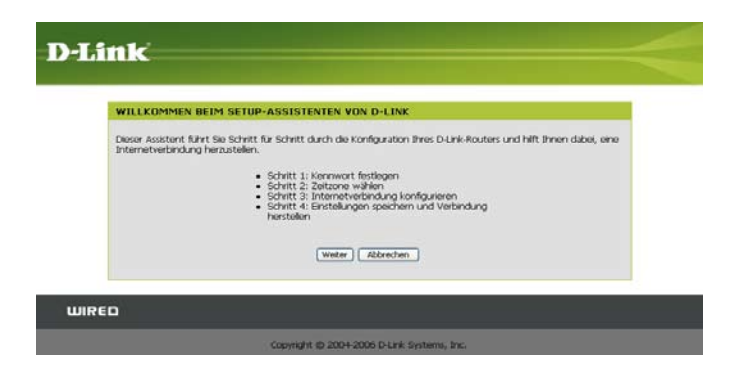

Klicken Sie anschließend auf **Setup-Assistenten für den Internetzugang starten**.

Klicken Sie auf **Weiter**, um fortzufahren.

Erstellen Sie ein neues Kennwort, und klicken Sie auf **Weiter**, um fortzufahren.

Wählen Sie aus dem Dropdown-Menü die entsprechende Zeitzone aus, und klicken Sie auf **Weiter**, um fortzufahren.

Wählen Sie den von Ihnen verwendeten Typ der Internetverbindung aus, und klicken Sie auf **Weiter**, um fortzufahren.

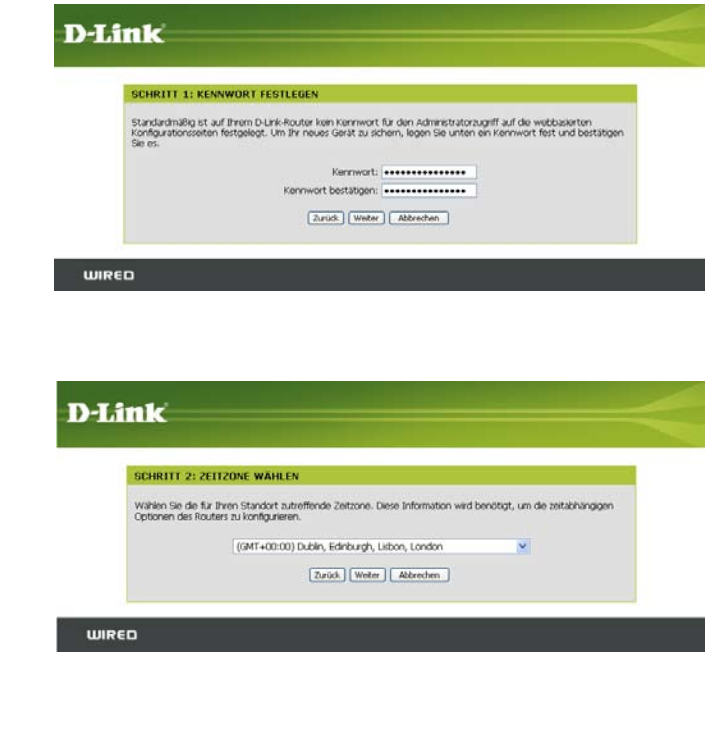

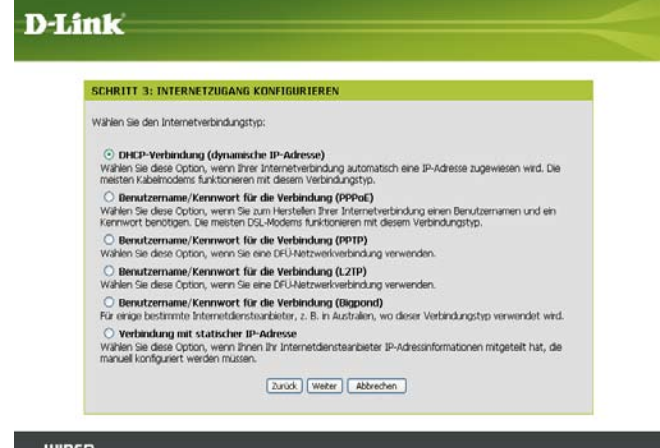

Abschnitt 3 - Konfiguration

Wenn Sie **Dynamisch** wählen, werden Sie möglicherweise aufgefordert, die MAC-Adresse des Computers einzugeben, der als letztes direkt an das Modem angeschlossen war. Wenn Sie diesen Computer gerade verwenden, klicken Sie auf **MAC-Adresse Ihres PC kopieren**, und klicken Sie auf **Weiter**, um fortzufahren.

Die Angabe des Hostnamens ist optional, kann jedoch bei einigen Internetdiensteanbietern erforderlich sein. Der standardmäßige Hostname ist der Gerätename des Routers und kann geändert werden.

Wenn Sie **PPPoE** wählen, geben Sie den PPPoE-Benutzernamen und das PPPoE-Kennwort ein. Klicken Sie auf **Weiter**, um fortzufahren. Wählen Sie **Statisch**, wenn Ihnen die IP-Adresse, die Subnetzmaske, das Gateway und die Adressen des DNS-Servers vom Internetdiensteanbieter fest zugewiesen und mitgeteilt worden sind.

*Hinweis: Entfernen Sie die PPPoE-Software von Ihrem Computer. Die Software wird nicht mehr benötigt und funktioniert nicht über einen Router.*

Wenn Sie **PPTP** wählen, geben Sie den PPTP-Benutzernamen und das PPTP-Kennwort ein. Klicken Sie auf **Weiter**, um fortzufahren.

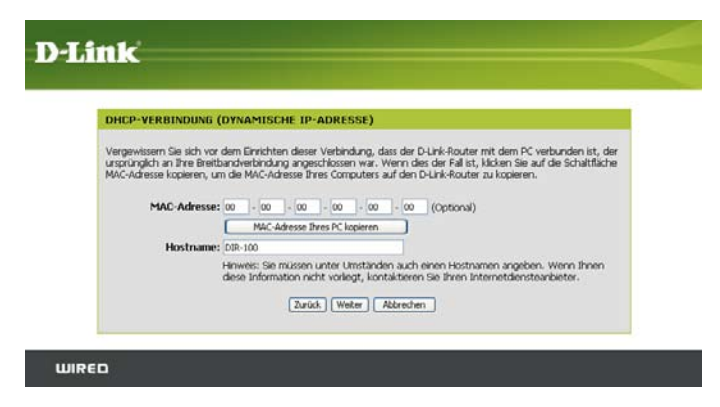

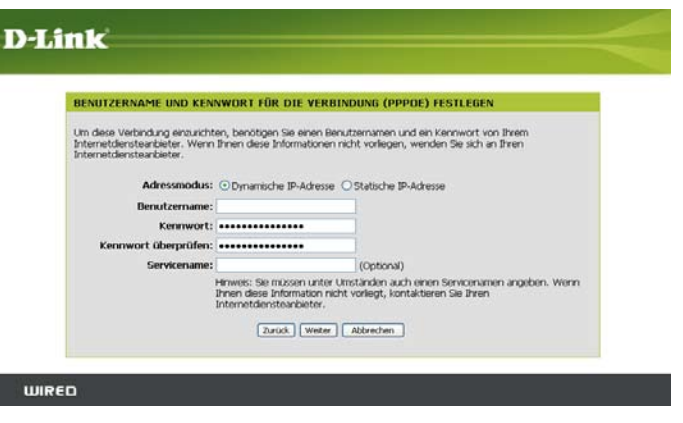

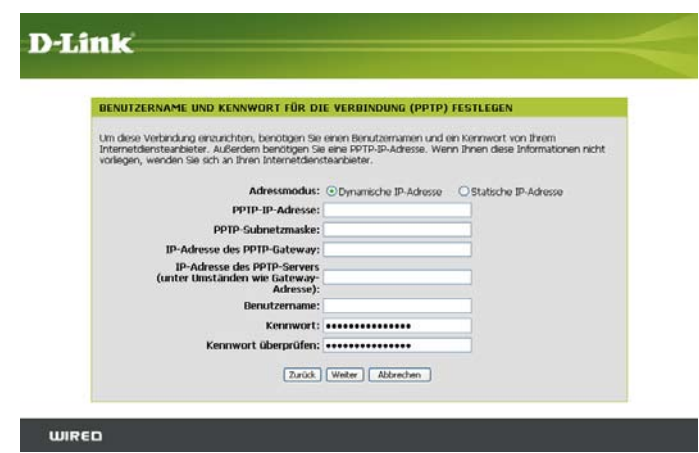

Wenn Sie **L2TP** wählen, geben Sie den L2TP-Benutzernamen und das L2TP-Kennwort ein. Klicken Sie auf **Weiter**, um fortzufahren.

Wenn Sie **BigPond** wählen, geben Sie den BigPond-Authentifizierungsserver, den Benutzernamen und das Kennwort ein. Klicken Sie auf **Weiter**, um fortzufahren.

Wenn Sie **Statisch** wählen, geben Sie die Netzwerkeinstellungen ein, die Sie von Ihrem Internetdiensteanbieter erhalten haben. Klicken Sie auf **Weiter**, um fortzufahren.

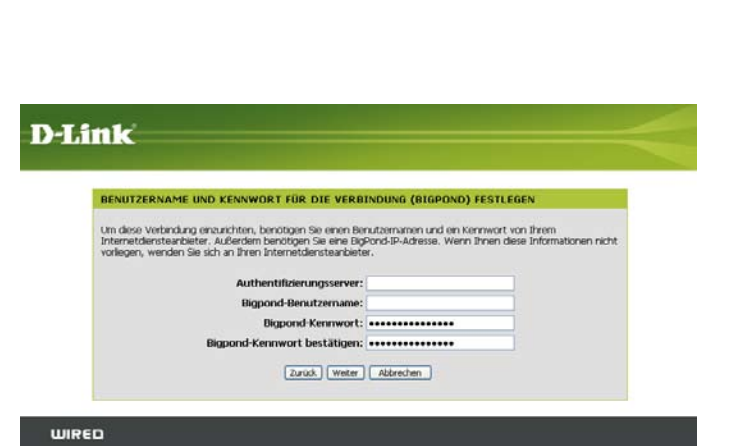

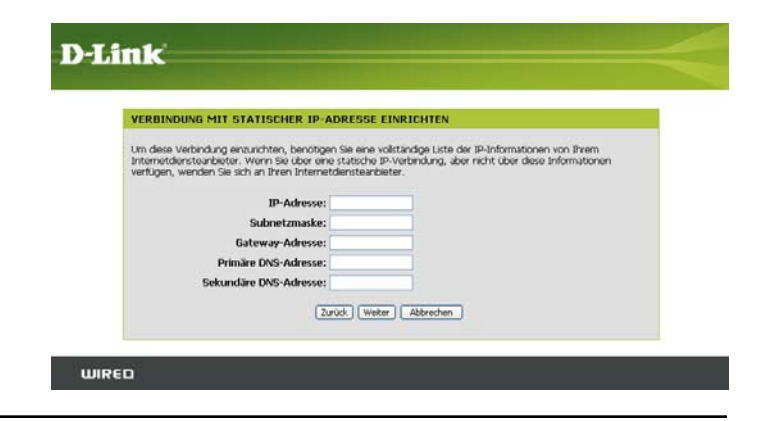

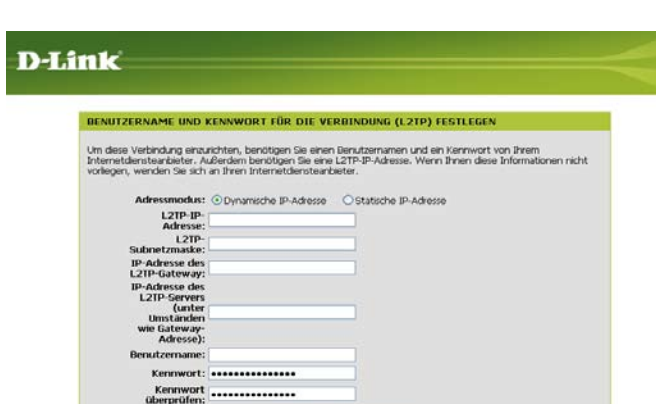

Zurück Weiter Abbrechen

Klicken Sie auf **Verbinden**, um die Einstellungen zu speichern. Klicken Sie nach dem Neustart des Routers auf **Fortfahren**. Die Herstellung der Verbindung dauert ca. 1 bis 2 Minuten.

Schließen Sie das Browserfenster, und öffnen Sie es erneut, um die Internetverbindung zu testen. Möglicherweise müssen Sie beim ersten Mal mehrmals versuchen, eine Verbindung mit dem Internet herzustellen.

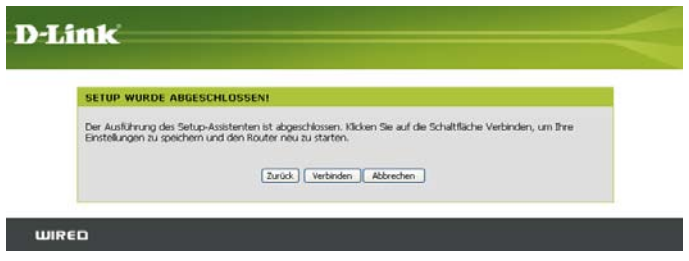

### **Internet-Setup**

### **Statisch (Zuweisung vom Internetdiensteanbieter)**

Aktivieren Sie das Kontrollkästchen **Statische IP-Adresse**, wenn Sie alle IP-Angaben zum WAN von Ihrem Internetdiensteanbieter erhalten haben. Geben Sie ferner die IP-Adresse, die Subnetzmaske sowie die Gateway-Adresse und die DNS-Adresse(n) an, die Sie von Ihrem Internetdiensteanbieter erhalten haben. Alle IP-Adressen müssen im korrekten IP-Adressformat angegeben werden, das aus vier jeweils durch einen Punkt getrennten Zahlen aus dem Wertebereich 0 bis 255 besteht (x.x.x.x). Der Router akzeptiert keine IP-Adressen, die nicht in diesem Format vorliegen.

NET.

IP-Adresse: Geben Sie die IP-Adresse ein, die Sie von Ihrem Internetdiensteanbieter erhalten haben.

- $\boldsymbol{\mathsf{Subnetzmaske:}}$  Geben Sie die Subnetzmaske ein, die Sie von Ihrem Internetdiensteanbieter erhalten haben.
- **ISP-Gateway-** Geben Sie die Gateway-Adresse ein, die Sie von Ihrem Adresse: Internetdiensteanbieter erhalten haben.
- **MAC-Adresse:** Als Standard-MAC-Adresse ist die MAC-Adresse der physischen WAN-Schnittstelle des Breitbandrouters eingestellt. Es wird empfohlen, die Standard-MAC-Adresse nur dann zu ändern, wenn der Internetdiensteanbieter dies erfordert.
- **MAC-Adresse** Als Standard-MAC-Adresse ist die MAC-Adresse der physischen WAN-Schnittstelle des Breitbandrouters eingestellt. Mit der **kopieren:** Schaltfläche **MAC-Adresse kopieren** können Sie die MAC-Adresse des WAN-Anschlusses des Routers ersetzen durch die MAC-Adresse der Ethernet-Karte des Computers, den Sie gerade nutzen. Es wird empfohlen, die Standard-MAC-Adresse nur dann zu ändern, wenn der Internetdiensteanbieter dies erfordert.
- Primäre DNS- Geben Sie die primäre IP-Adresse des DNS-Servers ein, die Sie Adresse: von Ihrem Internetdiensteanbieter erhalten haben.

**Sekundäre DNS-** Diese ist optional. **Adresse:**

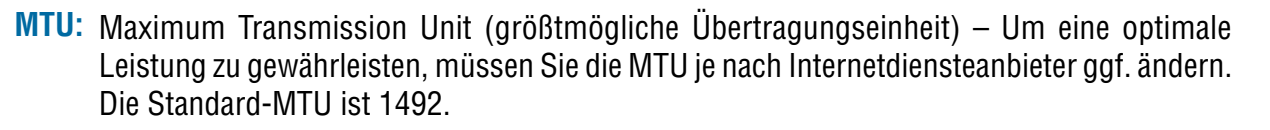

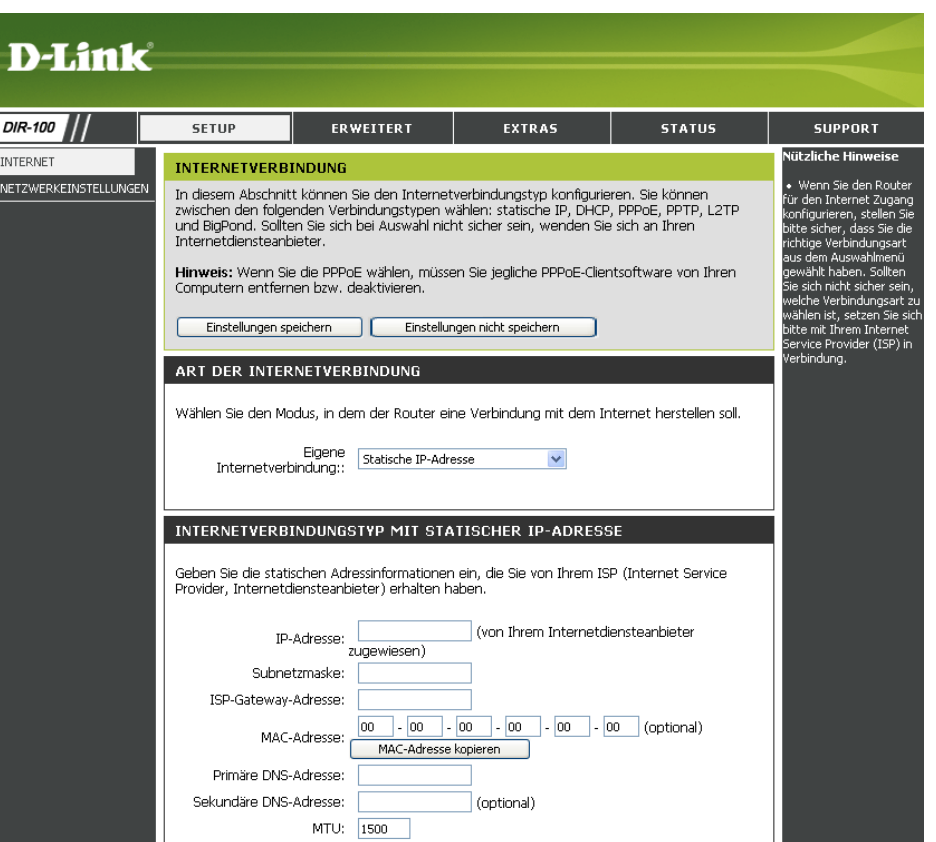

### **Internet-Setup Dynamisch (Kabel)**

- **Dynamische** Aktivieren Sie das Kontrollkästchen Dynamische IP-Adresse, IP-Adresse: damit Ihr Internetdiensteanbieter automatisch eine IP-Adresse zuweist. Wählen Sie diese Option aus, wenn Ihr Internetdiensteanbieter Ihnen keine IP-Adressen zur Verfügung gestellt hat. Diese Option wird üblicherweise für Kabelmodemdienste verwendet.
- Hostname: Die Angabe des Hostnamens ist optional, kann jedoch bei einigen Internetdiensteanbietern erforderlich sein. Der standardmäßige Hostname ist der Gerätename des Routers und kann geändert werden.
- **MAC-Adresse:** Als Standard-MAC-Adresse ist die MAC-Adresse der physischen WAN-Schnittstelle des Breitbandrouters eingestellt. Es wird empfohlen, die Standard-MAC-Adresse nur dann zu ändern, wenn der Internetdiensteanbieter dies erfordert.
- **MAC-Adresse** Als Standard-MAC-Adresse ist die MAC-Adresse der physischen WAN-Schnittstelle des Breitbandrouters eingestellt. Mit der **kopieren:** Schaltfläche **MAC-Adresse kopieren** können Sie die MAC-Adresse des WAN-Anschlusses des Routers ersetzen durch die MAC-Adresse der Ethernet-Karte des Computers, den Sie gerade nutzen. Es wird empfohlen, die Standard-MAC-Adresse nur dann zu ändern, wenn der Internetdiensteanbieter dies erfordert.

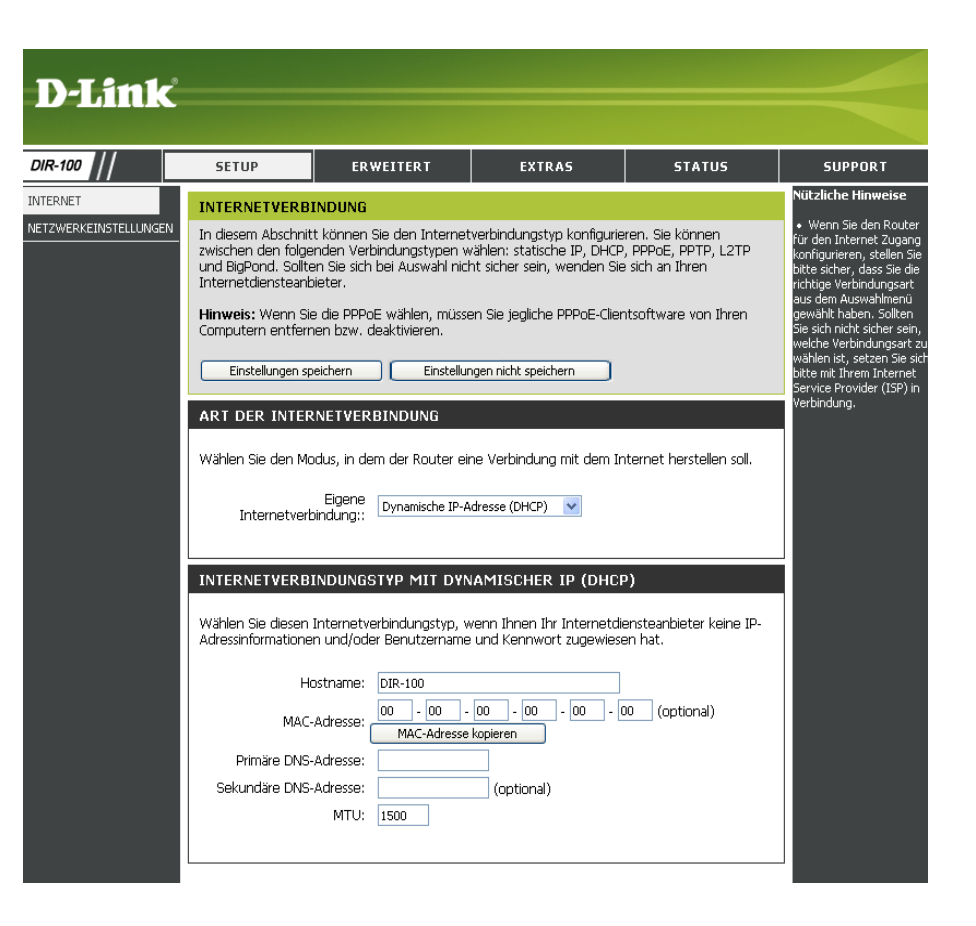

Primäre DNS- Geben Sie die primäre IP-Adresse des DNS-Servers (Domain Name Server) ein, die Sie von Ihrem Internetdiensteanbieter erhalten haben. **Adresse:**

Sekundäre Diese ist optional. **DNS-Adresse:**

> Maximum Transmission Unit (größtmögliche Übertragungseinheit) – Um eine optimale Leistung zu gewährleisten, müssen Sie die MTU je **MTU:** nach Internetdiensteanbieter ggf. ändern. Die Standard-MTU ist 1500.

### **Internet-Setup PPPoE (DSL)**

Wählen Sie **PPPoE** (Point to Point Protocol over Ethernet), wenn Ihr Internetdiensteanbieter eine PPPoE-Verbindung verwendet. Sie erhalten einen Benutzernamen und ein Kennwort von Ihrem Internetdiensteanbieter. Diese Option wird in der Regel bei DSL-Diensten verwendet. Wenn Sie eine Einwahlsoftware von Ihrem Internetdiensteanbieter installiert haben, deinstallieren Sie diese. Wurde stattdessen eine DFÜ-Verbindung für die PPPoE-Einwahl erstellt, löschen Sie diese DFÜ-Verbindung.

- **PPPoE:** Wählen Sie Dynamisch (am häufigsten verwendet) oder Statisch. Wählen Sie Statisch, wenn Sie die IP-Adresse, die Subnetzmaske, das Gateway und die Adressen des DNS-Servers vom Internetdiensteanbieter erhalten haben.
- Benutzername: Geben Sie Ihren PPPoE-Benutzernamen ein.
	- Kennwort: Geben Sie Ihr PPPoE-Kennwort ein, und wiederholen Sie die Eingabe im nächsten Feld.
- Servicename: Geben Sie den Servicenamen Ihres Internetdiensteanbieters ein (optional).
	- IP-Adresse: Geben Sie die IP-Adresse ein (nur statisches PPPoE).
- Primäre DNS- Geben Sie die primäre und sekundäre Adresse des DNS-Adresse: Servers ein (nur statisches PPPoE).

Geben Sie die maximale Leerlaufzeit ein, für die die **Maximale** 

- Leerlaufzeit: Internetverbindung bei Inaktivität aufrechterhalten werden soll. Um diese Funktion zu deaktivieren, aktivieren Sie die Option Automatischer Verbindungsaufbau.
	- $MTU:$  Maximum Transmission Unit (größtmögliche Übertragungseinheit) – Um eine optimale Leistung zu gewährleisten, müssen Sie die MTU je nach Internetdiensteanbieter ggf. ändern. Die Standard-MTU ist 1492.

**Verbindungsmodus** Wählen Sie entweder Immer aktiv, Manuell oder Verbinden bei Bedarf. **auswählen:**

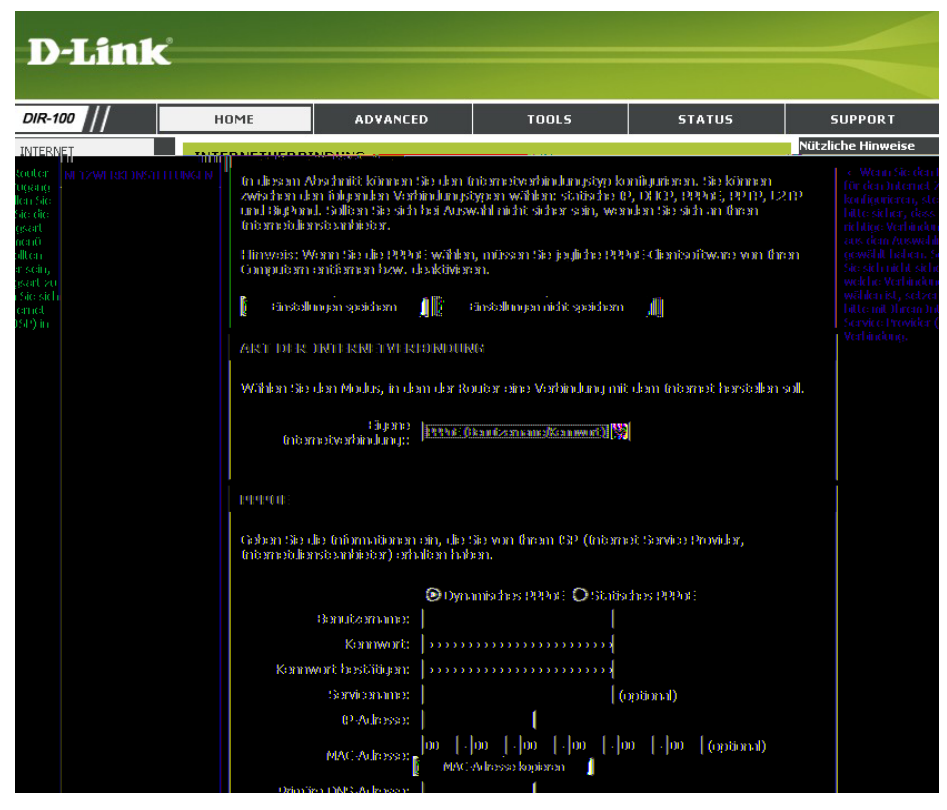

**PPTP:** W/TH

### **Internet-Setup PPTP**

Wählen Sie **PPTP** (Point-to-Point-Tunneling Protocol), wenn Ihr Internetdiensteanbieter eine PPTP-Verbindung verwendet. Sie erhalten einen Benutzernamen und ein Kennwort von Ihrem Internetdiensteanbieter. Diese Option wird in der Regel bei DSL-Diensten verwendet.

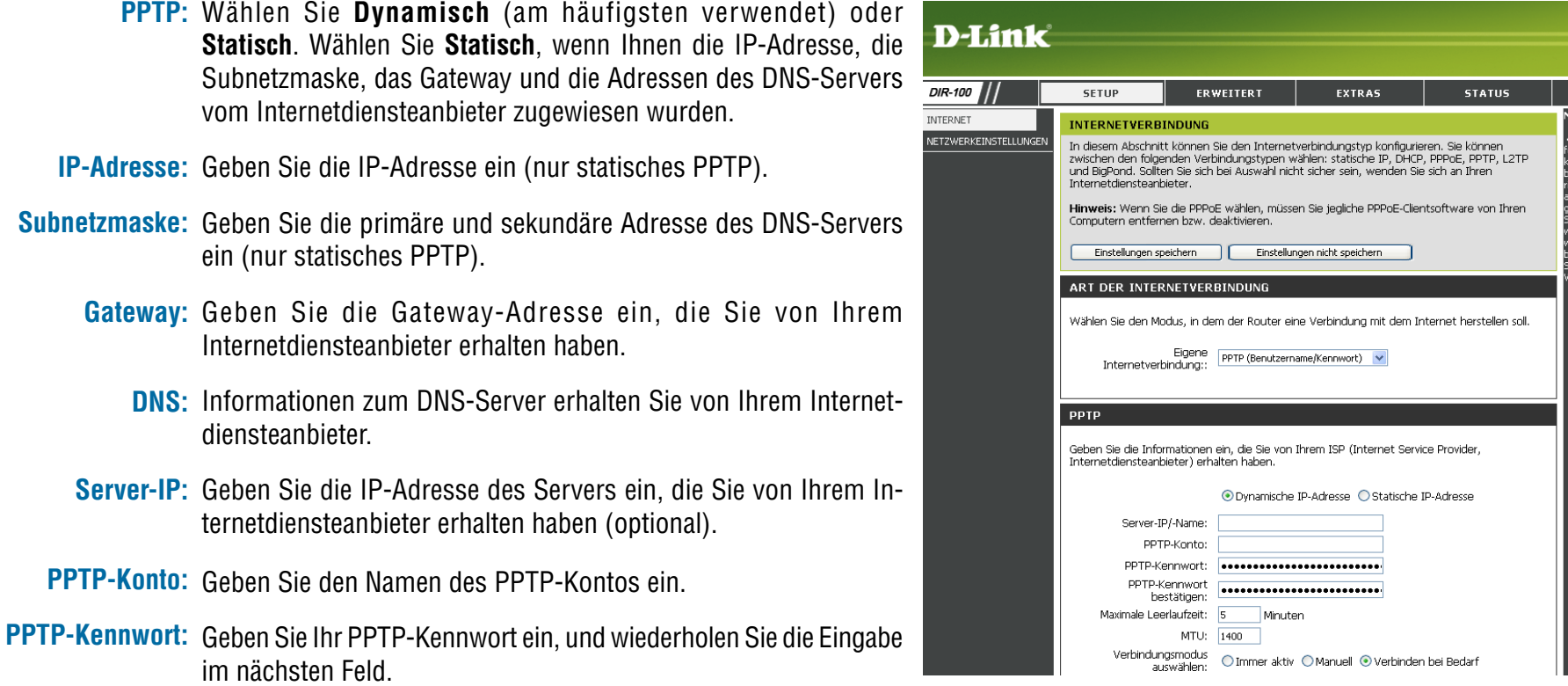

Geben Sie die maximale Leerlaufzeit ein, für die die Internetverbindung bei Inaktivität aufrechterhalten werden soll. Um diese Funktion zu **Maximale**  Leerlaufzeit: deaktivieren, aktivieren Sie die Option Automatischer Verbindungsaufbau.

Maximum Transmission Unit (größtmögliche Übertragungseinheit) – Um eine optimale Leistung zu gewährleisten, müssen Sie die MTU **MTU:** je nach Internetdiensteanbieter ggf. ändern. Die Standard-MTU ist 1492.

Verbindungsmodus: Wählen Sie entweder Immer aktiv, Manuell oder Verbinden bei Bedarf.

### **Internet-Setup L2TP**

Wählen Sie **L2TP** (Layer-2 Tunneling Protocol), wenn Ihr Internetdiensteanbieter eine L2TP-Verbindung verwendet. Sie erhalten einen Benutzernamen und ein Kennwort von Ihrem Internetdiensteanbieter. Diese Option wird in der Regel bei DSL-Diensten verwendet.

- Wählen Sie **Dynamisch** (am häufigsten verwendet) oder **L2TP: Statisch**. Wählen Sie **Statisch**, wenn Ihnen die IP-Adresse, die Subnetzmaske, das Gateway und die Adressen des DNS-Servers vom Internetdiensteanbieter zugewiesen wurden.
- IP-Adresse: Geben Sie die IP-Adresse ein (nur statisches L2TP).
- Subnetzmaske: Geben Sie die primäre und sekundäre Adresse des DNS-Servers ein (nur statisches L2TP).
	- Gateway: Geben Sie die Gateway-Adresse ein, die Sie von Ihrem Internetdiensteanbieter erhalten haben.
		- **DNS:** Informationen zum DNS-Server erhalten Sie von Ihrem Internetdiensteanbieter.
	- Server-IP: Geben Sie die IP-Adresse des Servers ein, die Sie von Ihrem Internetdiensteanbieter erhalten haben (optional).
	- L2TP-Konto: Geben Sie den Namen des L2TP-Kontos ein.

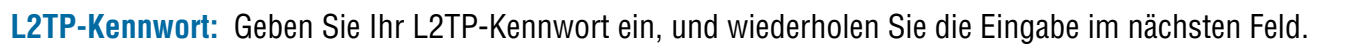

Geben Sie die maximale Leerlaufzeit ein, für die die Internetverbindung bei Inaktivität aufrechterhalten werden soll. Um diese Funktion **Maximale**  Leerlaufzeit: zu deaktivieren, aktivieren Sie die Option **Automatischer Verbindungsaufbau**.

Maximum Transmission Unit (größtmögliche Übertragungseinheit) – Um eine optimale Leistung zu gewährleisten, müssen Sie die MTU **MTU:** je nach Internetdiensteanbieter ggf. ändern. Die Standard-MTU ist 1492.

**Verbindungsmodus: Wählen Sie entweder Immer aktiv, Manuell oder Verbinden bei Bedarf.** 

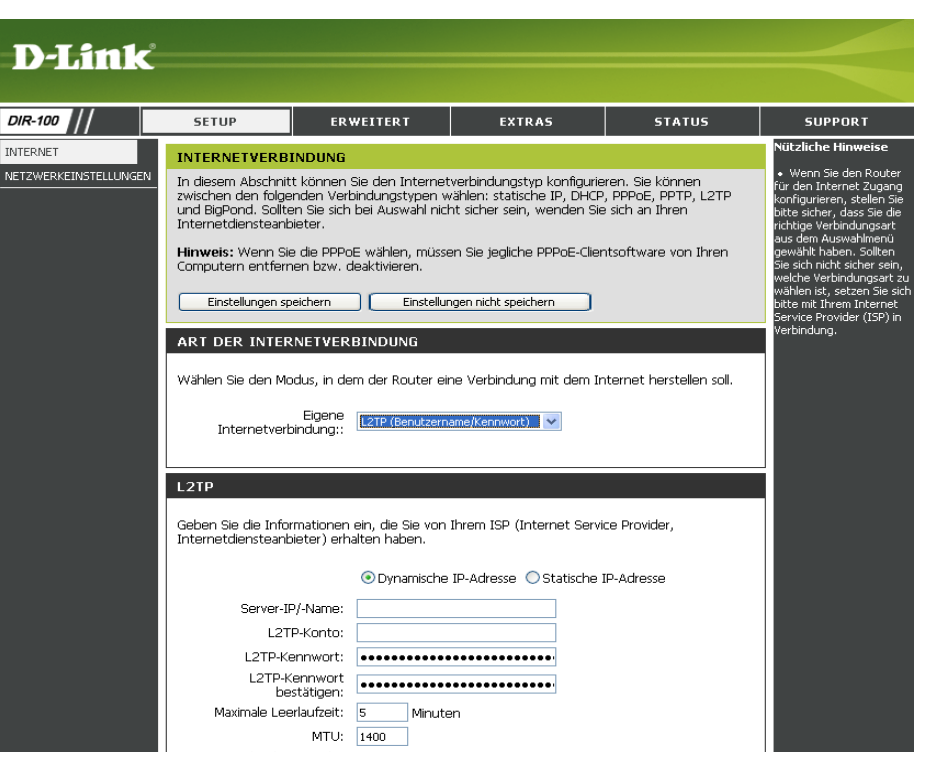

### **Internet-Setup Big Pond**

Benutzername: Geben Sie Ihren Big Pond-Benutzernamen ein.

- **Kennwort:** Geben Sie Ihr Big Pond-Kennwort ein, und wiederholen Sie die Eingabe im nächsten Feld.
- Authentifizierungsserver: Geben Sie die IP-Adresse des Anmeldeservers ein.
	- Anmeldeserver-IP: Geben Sie die IP-Adresse des Anmeldeservers ein.
		- **MAC-Adresse:** Als Standard-MAC-Adresse ist die MAC-Adresse der physischen WAN-Schnittstelle des Breitbandrouters eingestellt. Es wird empfohlen, die Standard-MAC-Adresse nur dann zu ändern, wenn der Internetdiensteanbieter dies erfordert.
- **MAC-Adresse kopieren:** Als Standard-MAC-Adresse ist die MAC-Adresse der physischen WAN-Schnittstelle des Breitbandrouters eingestellt. Mit der Schaltfläche **MAC-Adresse kopieren** können Sie die MAC-Adresse des WAN-Anschlusses des Routers ersetzen durch die MAC-Adresse der Ethernet-Karte des Computers, den Sie gerade nutzen. Es wird empfohlen, die Standard-MAC-Adresse nur dann zu ändern, wenn der Internetdiensteanbieter dies erfordert.

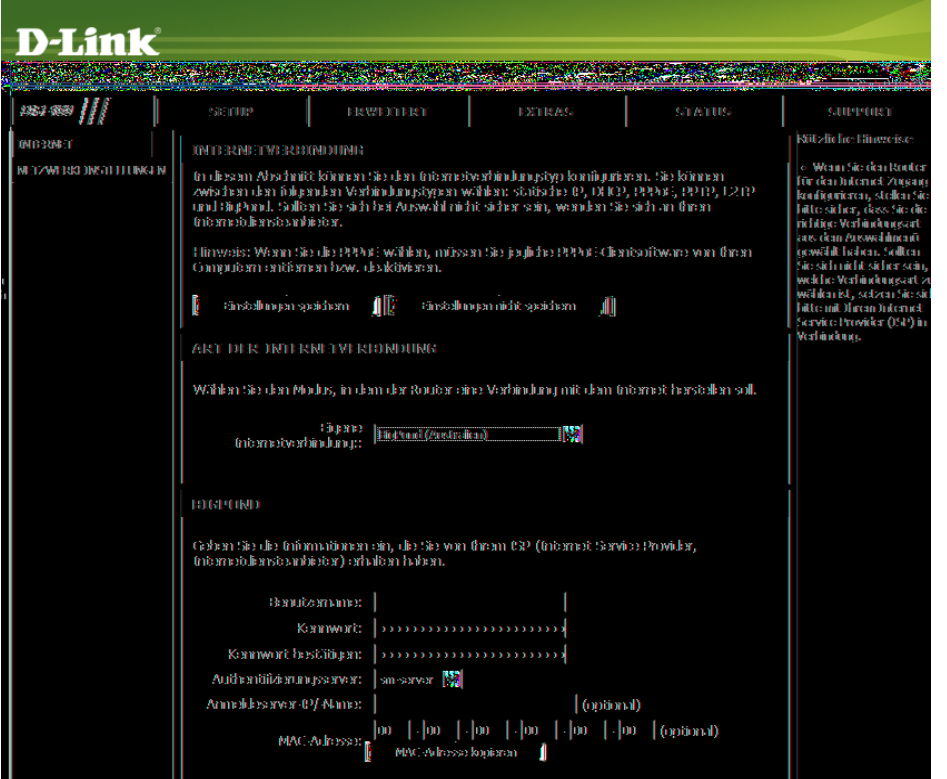

### **Netzwerkeinstellungen**

### **Router-Einstellungen**

Router-IP- Die IP-Adresse des Routers im lokalen Netzwerk.Für die Adresse: LAN-Einstellungen wird die hier zugewiesene Adresse als Grundlage verwendet. Zum Beispiel 192.168.0.1.

Subnetzmaske: Die Subnetzmaske des Routers im lokalen Netzwerk.

Lokaler Diese Eingabe ist optional. Geben Sie für das lokale Domänenname: Netzwerk einen Domänennamen ein. Der DHCP-Server überträgt diesen Domänennamen an die Computer im LAN. Wenn Sie hier z. B. "meinnetzwerk.net" eingeben, und Sie einen PC mit dem Namen "chris" haben, lautet der Name des PC nun "chris.meinnetzwerk.net". Wenn die WAN-Einstellungen des Routers jedoch eine dynamische IP-Adresse enthalten und der DHCP-Server des Internetanbieters dem Router einen Domänennamen zuordnet, überschreibt dieser Domänenname den hier eingegebenen Namen.

**DNS-Relay:** Wenn DNS-Relay aktiviert ist, übernimmt der Router die Funktion eines DNS-Servers. Die DNS-Anfragen an den Router werden an den DNS-Server Ihres Internetdiensteanbieters weitergeleitet. So können LAN-Computer eine konstante DNS-Adresse verwenden, auch wenn der Router nach Wiederherstellung der WAN-Verbindung eine andere DNS-Server-Adresse vom Internetdiensteanbieter bezieht. Wenn Sie einen LANseitigen DNS-Server als virtuellen Server verwenden, sollte DNS-Relay deaktiviert werden.

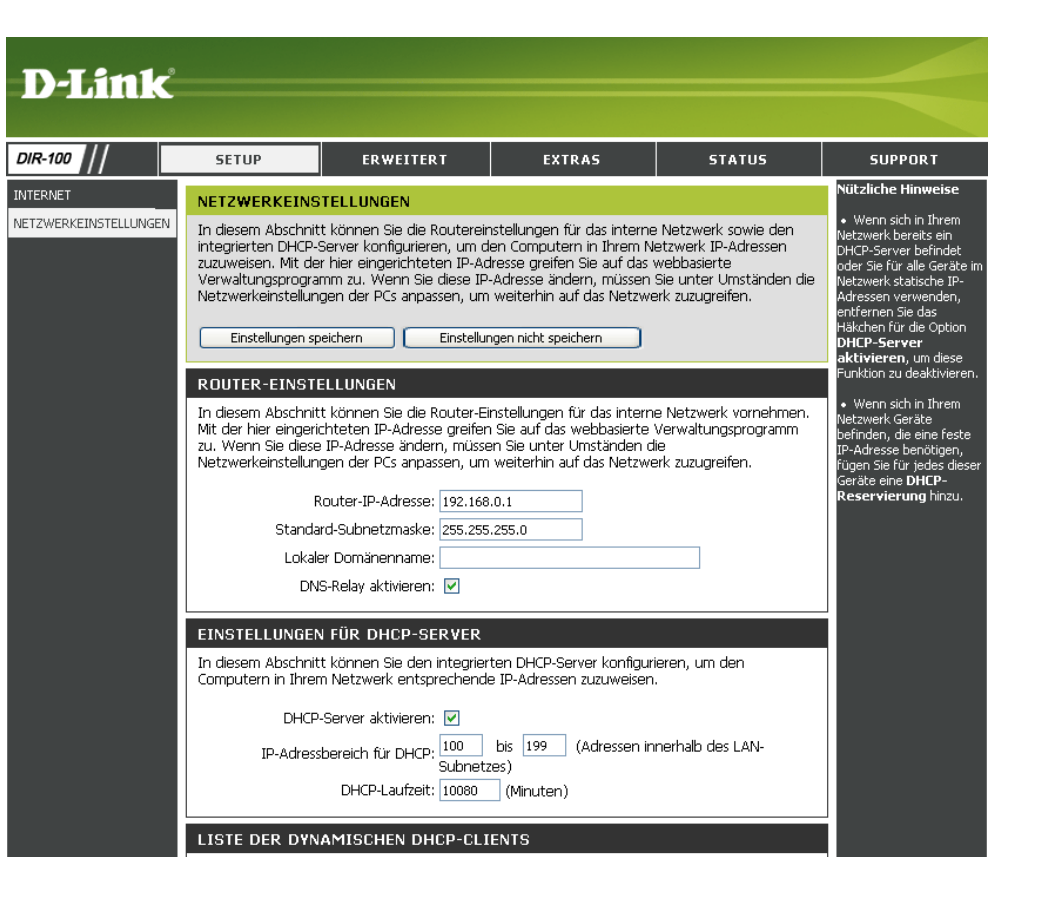

## **Netzwerkeinstellungen Einstellungen für DHCP-Server**

**DHCP-Server:** Wenn der Router ordnungsgemäß konfiguriert wurde und diese DHCP-Server-Option aktiviert ist, verwaltet der DHCP-Server die IP-Adressen sowie die weiteren Netzwerkkonfigurationsdetails der Computer und der anderen an das LAN angeschlossenen Geräte. Sie müssen dies nicht selbst tun.

> Für die an das LAN angeschlossenen Computer (und anderen Geräte) muss die TCP/IP-Konfiguration auf **DHCP** oder **IP-Adresse automatisch beziehen** eingestellt sein.

IP-Adressbereich Diese zwei IP-Werte (von und bis) definieren einen IPf**ür DHCP:** Adressbereich, den der DHCP-Server bei der Zuordnung von Adressen zu den Computern und Geräten im LAN verwendet. Adressen außerhalb dieses Bereichs werden vom DHCP-Server nicht verwendet. Sie können daher für manuell konfigurierte Geräte verwendet werden, oder für Geräte, die DHCP für das automatische Beziehen von Netzwerkadressen nicht verwenden können.

Gültigkeitsdauer: Die Zeitdauer, für die ein Computer eine IP-Adresse behalten kann, bevor er die Gültigkeitsdauer der Adresse verlängern muss.

> Diese Gültigkeit funktioniert ähnlich wie der Mietvertrag für eine Wohnung. Die anfängliche Laufzeit legt die Zeitspanne bis zum Ablauf der Mietzeit fest. Wenn der Mieter die Adresse nach Ablauf der Mietzeit behalten möchte, wird eine neue Mietperiode vereinbart. Wenn die Mietzeit abläuft und die Adresse nicht mehr benötigt wird, kann die Adresse von einem anderen Mieter verwendet werden.

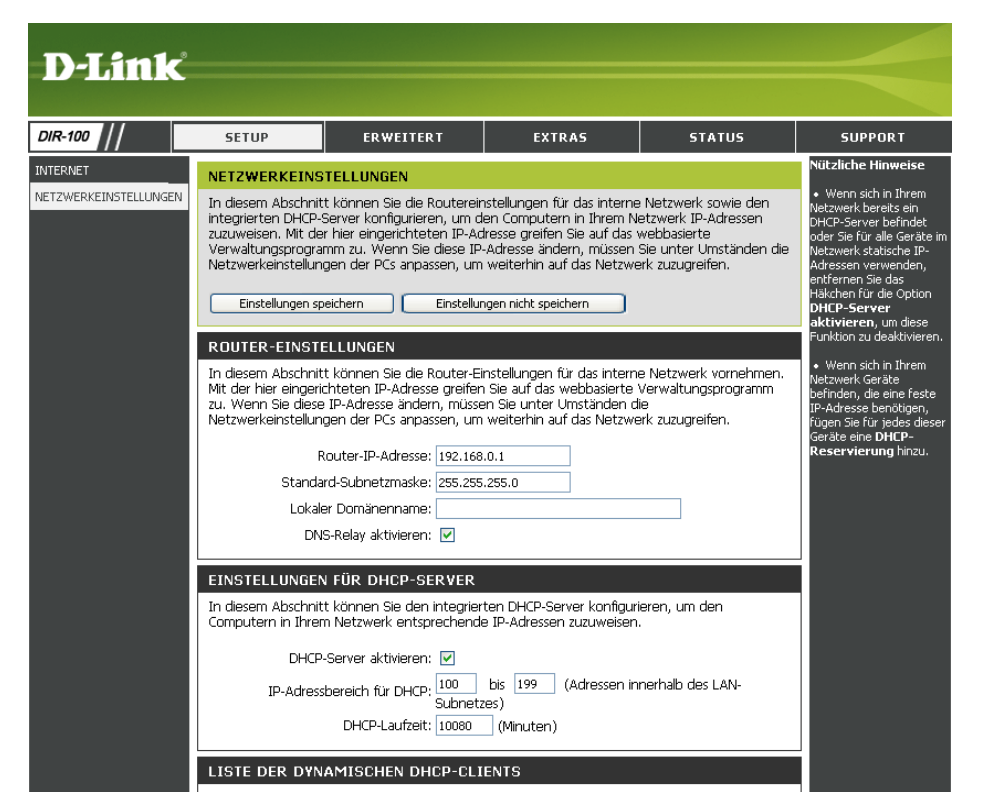

## **Netzwerkeinstellungen**

### **Liste der DHCP-Clients und DHCP-Reservierung**

 $\blacksquare$ 

NET

Liste der DHCP- Dies ist eine Liste von Computern und anderen Reservierungen: Geräten, für die Sie DHCP-Reservierungen erstellt haben. Im Kontrollkästchen **Aktiviert** können Sie die Reservierungen aktivieren bzw. deaktivieren. Sie können eine DHCP-Reservierung ändern, indem Sie auf das Symbol **Bearbeiten** klicken, und Sie können eine DHCP-Reservierung löschen, indem Sie auf das Symbol Löschen klicken. Wenn Sie auf das Symbol **Bearbeiten** klicken, wird das Element hervorgehoben, und der Abschnitt **DHCP-Reservierungen** wird zum Bearbeiten aktiviert.

Liste der dynamischen In diesem Abschnitt können Sie sehen, welchen LAN-**DHCP-Clients:** Geräten aktuell IP-Adressen zugewiesen wurden.

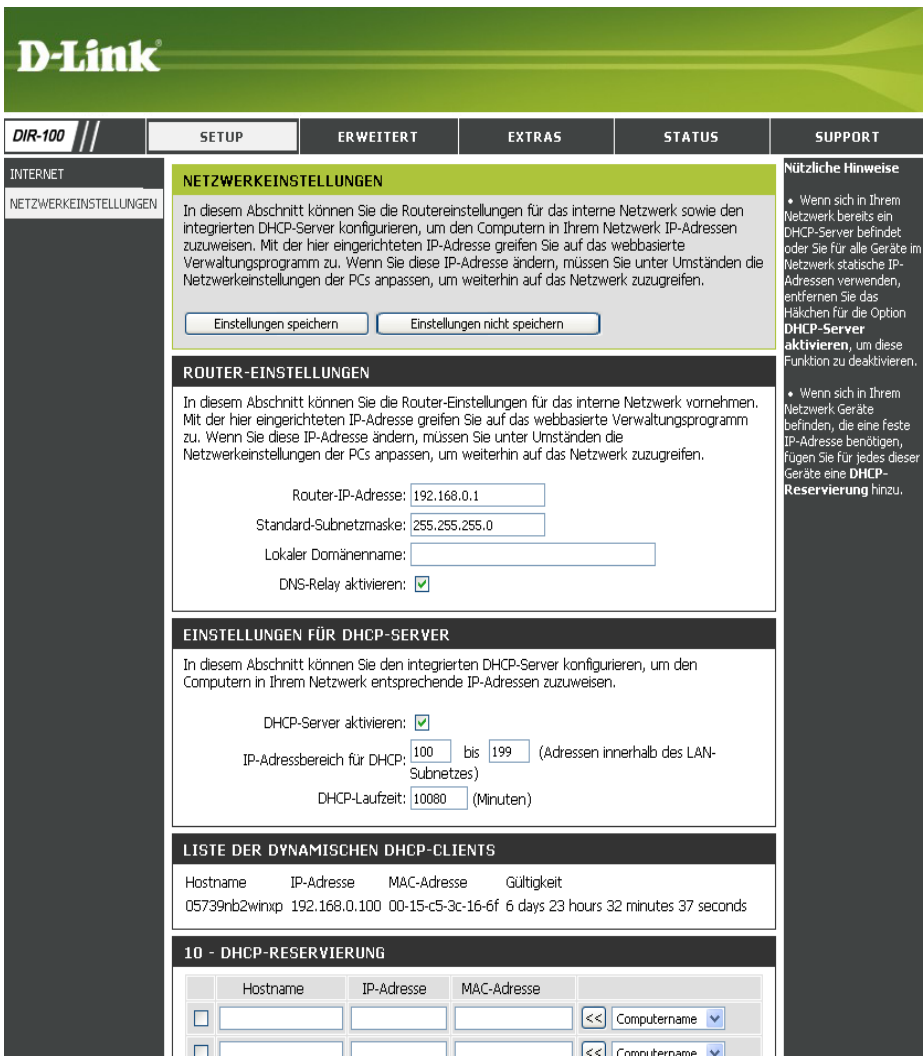

### **Erweiterte Konfiguration Regeln für Portweiterleitung**

Mit dieser Option können Sie einen einzelnen Port oder einen Portbereich öffnen.

Aktivieren Sie das Kontrollkästchen, um die Regel zu **Regel:** aktivieren.

Name: Geben Sie einen Namen für die Regel ein.

- IP-Adresse: Geben Sie die IP-Adresse des LAN-Computers ein, dem Sie den eingehenden Service genehmigen möchten.
- **Erster Port/Letzter** Geben Sie den Port oder die Ports ein, den/die Sie öffnen möchten. Wenn Sie einen einzelnen Port öffnen möchten, **Port:** geben Sie in beiden Feldern denselben Port ein.

**Datenverkehrstyp: Wählen Sie TCP, UDP oder BELIEBIG.** 

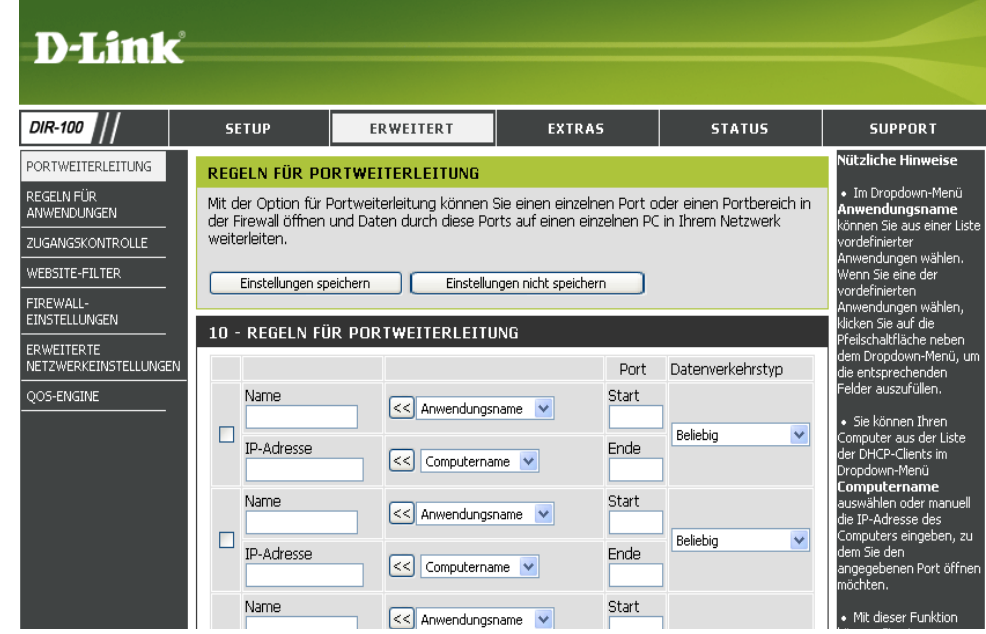

### **Regeln für Anwendungen**

Einige Anwendungen, z. B. Internetspiele, Videokonferenzen oder Internettelefonie, benötigen Mehrfachverbindungen. Bei diesen Anwendungen treten Schwierigkeiten auf, wenn Sie über NAT (Network Address Translation) ausgeführt werden. Mit Hilfe von speziellen Anwendungen können einige dieser Anwendungen mit dem DIR-100 verwendet werden.

- **Regel:** Aktivieren Sie das Kontrollkästchen, um die Regel zu aktivieren.
- Name: Geben Sie einen Namen für die Regel ein.
- **Triggerport:** Port, der für die Anwendung verwendet wird. Dabei kann es sich um einen einzelnen Port oder um einen Portbereich handeln.
- **Firewall-Port:** Die Portnummer auf WAN-Seite, die für den Zugriff auf die Anwendung verwendet wird. Sie können einen einzelnen Port oder einen Portbereich angeben. Verwenden Sie Kommas, um mehrere Ports oder Portbereiche anzugeben.

**Datenverkehrstyp: Wählen Sie TCP, UDP oder BELIEBIG.** 

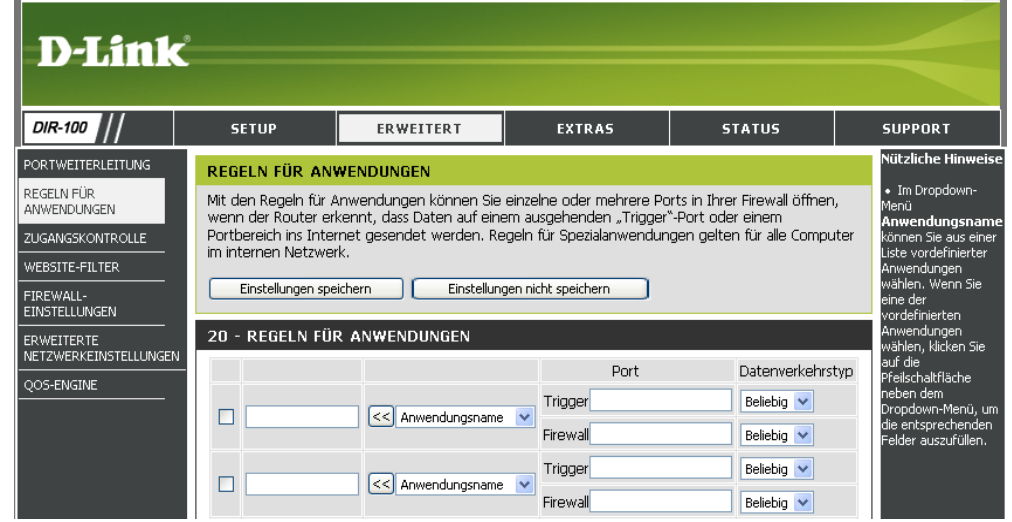

## **Zugangskontrolle**

Mit MAC-Filtern (Media Access Control) können Sie den Netzwerkzugriff für LAN-Computer (Local Area Network) mit bestimmten MAC-Adressen verweigern oder genehmigen. Die MAC-Adresse kann entweder manuell eingegeben oder aus einer Liste der Clients ausgewählt werden, die mit dem Breitbandrouter verbunden sind.

#### Wählen Sie **MAC-Filter deaktivieren**, **Unten MAC-Filter konfigurieren: aufgeführte MAC-Adressen erlauben oder Unten aufgeführte MAC-Adressen verweigern**.

- **MAC-Adresse:** Geben Sie die MAC-Adresse ein, die Sie filtern möchten. Informationen zum Suchen der MAC-Adresse im Computer finden Sie im Abschnitt "Netzwerkgrundlagen" in diesem Handbuch.
- **DHCP-Client:** Wählen Sie aus dem Dropdown-Menü einen DHCP-Client aus, und klicken Sie auf "<<", um die MAC-Adresse zu kopieren.

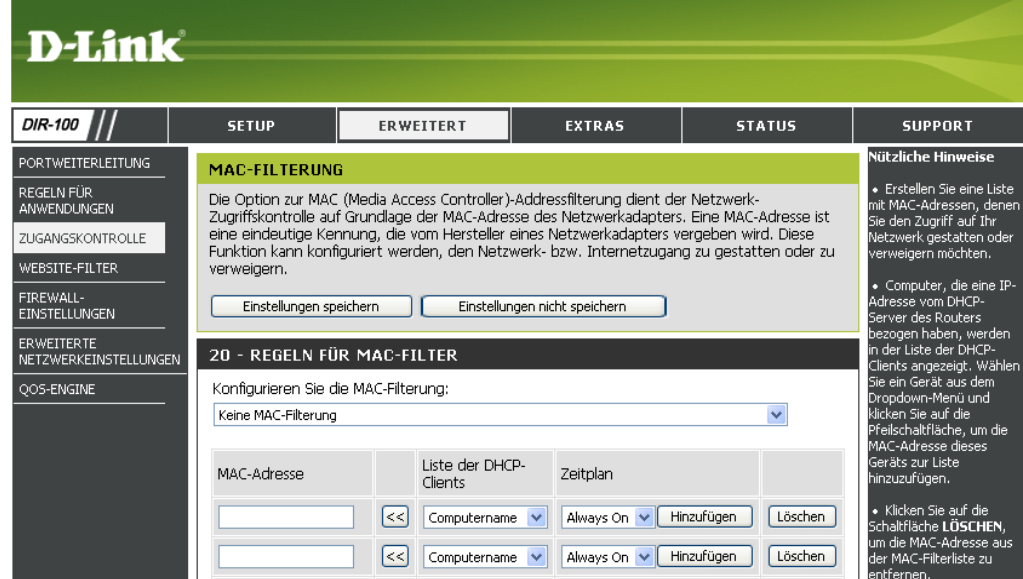

### **Website-Filter**

Mit der URL- und Domänensperre können Sie LAN-Computern den Zugriff auf Websites mit bestimmten URLs oder Domänen verweigern. Eine URL ist eine Zeichenfolge in einem bestimmten Format und bezeichnet eine Internetadresse. Wenn ein beliebiger Teil der URL das gesperrte Wort enthält, kann auf die zugehörige Site nicht zugegriffen werden. Sie wird nicht im Browser angezeigt. Um diese Funktion zu verwenden, geben Sie die zu sperrende Textzeichenfolge ein, und klicken Sie auf **Einstellungen speichern**. Der zu sperrende Text wird in der Liste angezeigt. Um den Text wieder zu löschen, markieren Sie ihn, und klicken Sie auf **Löschen**.

#### Wählen Sie **Website-Filter deaktivieren**, **Website-Website-Filter konfigurieren: Filter aktivieren und Zugang erlauben oder Website-Filter aktivieren und Zugang verweigern**.

**Website-URL/-** Geben Sie die Schlüsselwörter oder URLs ein, die **Domäne:** Sie sperren (bzw. genehmigen) möchten. Alle URLs, die das angegebene Schlüsselwort enthalten, werden gesperrt.

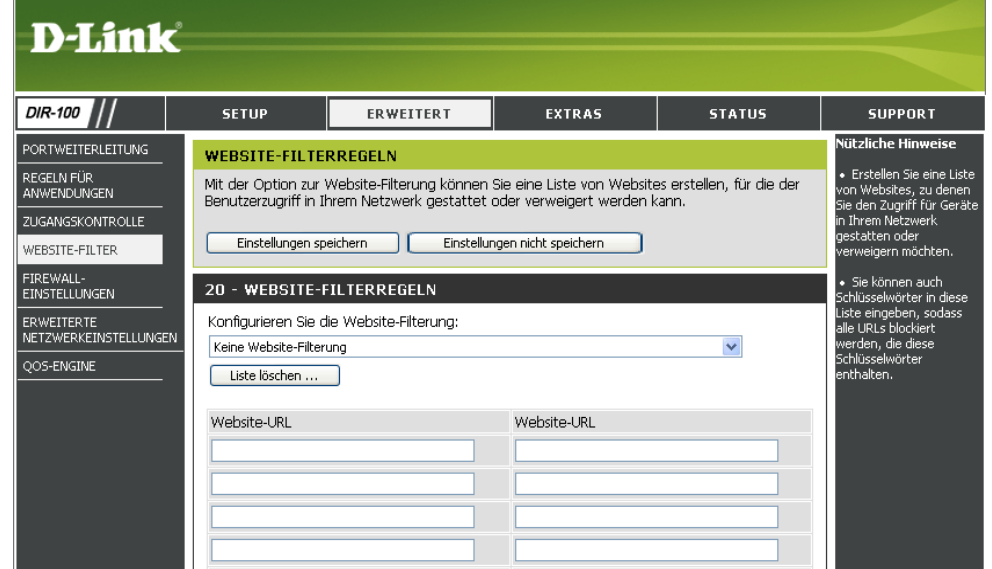

### **Firewall-Einstellungen**

In diesem Bereich können Sie einen DMZ-Host einrichten und VPN-Weiterleitung aktivieren.

Wenn auf einem Ihrer Client-PCs Internet-Anwendungen durch den DIR-100 nicht richtig ausgeführt werden, können Sie diesen Client für den unbeschränkten Internetzugriff einrichten. So kann ein Computer ohne Einschränkungen mit dem Internet verbunden werden. Diese Funktion ist z. B. bei Onlinespielen sinnvoll. Geben Sie die IP-Adresse des Netzwerkcomputers ein, den Sie als DMZ-Host einrichten möchten. Wenn Sie der DMZ (demilitarisierte Zone) einen Client hinzufügen, wird das lokale Netzwerk verschiedenen Sicherheitsrisiken ausgesetzt. Sie sollten diese Option also nur verwenden, wenn es unumgänglich ist.

Aktivieren Sie dieses Kontrollkästchen, um DMZ zu **DMZ-Host**  aktivieren. **aktivieren:**

**DMZ-IP-Adresse:** Geben Sie die IP-Adresse des Computers ein, zu dem Sie alle Ports öffnen möchten.

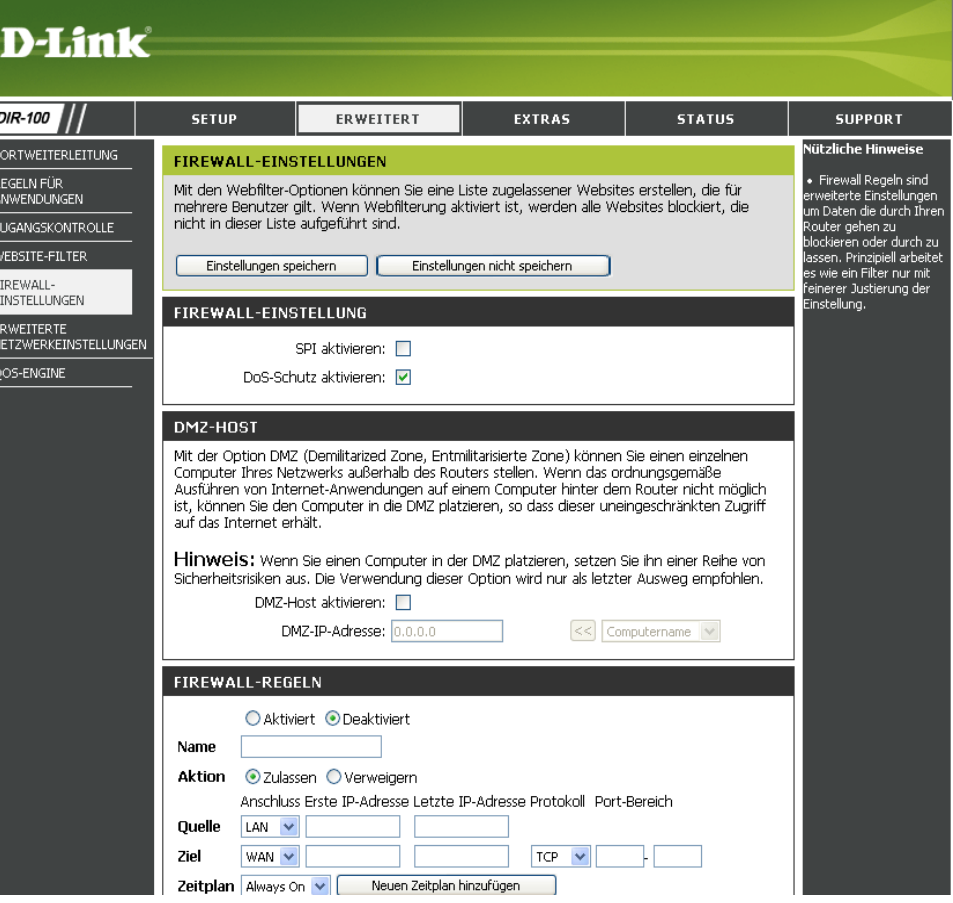

### **Erweiterte Netzwerkeinstellungen**

**UPnP-** Um Universal Plug & Play (UPnP™) verwenden zu Einstellungen: können, klicken Sie auf Aktiviert. UPnP sorgt für Kompatibilität mit Netzwerkkomponenten, Software und Peripheriegeräten.

**WAN-Ping:** Wenn das Kontrollkästchen deaktiviert ist, antwortet der WBR-310 nicht auf Ping-Anfragen. Das Sperren von Ping-Anfragen kann das Sicherheitsrisiko durch Hackerangriffe mindern. Wenn der WAN-Port mit Ping-Befehlen geprüft werden soll, aktivieren Sie das Kontrollkästchen.

Sie können die WAN-Port-Geschwindigkeit auf 10 **Auswahl**  der WAN- Mbit/s, 100 Mbit/s oder "Automatisch" einstellen. Geschwindigkeit Für einige ältere Kabel oder DSL-Modems muss die (10/100 Mbit/s): Port-Geschwindigkeit möglicherweise auf 10 Mbit/s eingestellt werden.

Spielmodus: Der Spielmodus bietet eine Form der Weiterleitung für bestimmte Internetspiele. Wenn Sie eine Xbox, eine Playstation oder einen PC verwenden, vergewissern Sie sich, dass das Gerät über die aktuellste Firmware verfügt und dass der Spielmodus aktiviert ist. Um den Spielmodus zu verwenden, aktivieren Sie das Kontrollkästchen. Wenn Sie keine Spieleanwendung nutzen, wird empfohlen, den Spielmodus zu deaktivieren.

**Multicast-** Aktivieren Sie das Kontrollkästchen, wenn Sie möchten, Datenströme: dass der Multicast-Datenverkehr aus dem Internet über den Router übertragen wird.

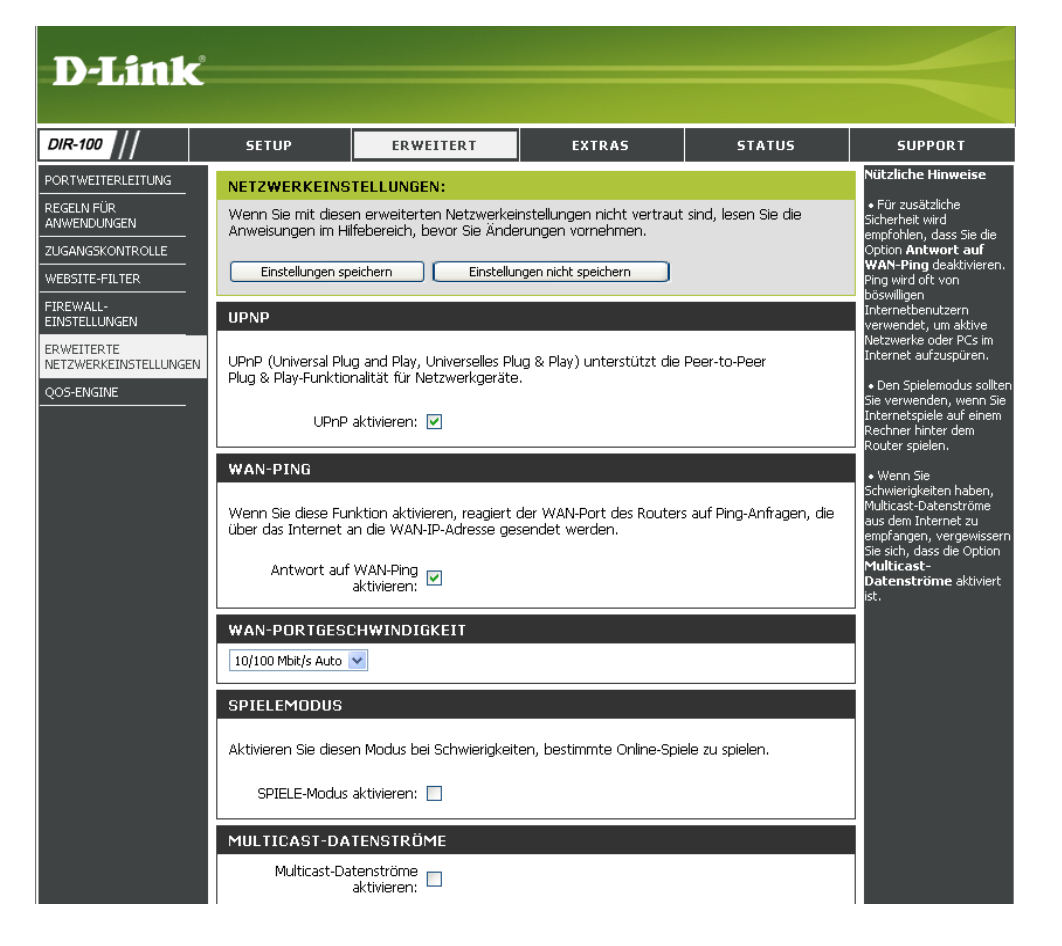

## **QoS (Quality of Service)**

Upstream- Verwenden Sie das Dropdown-Menü der WAN-Bandbreite: Upstream-Bandbreite für QoS, um die Einstellung der Upstream-Bandbreite vorzunehmen.

QoS: Diese Option ist standardmäßig deaktiviert. Aktivieren Sie diese Option für mehr Leistung und Spaß bei Online-Spielen und anderen interaktiven Anwendungen wie VoIP.

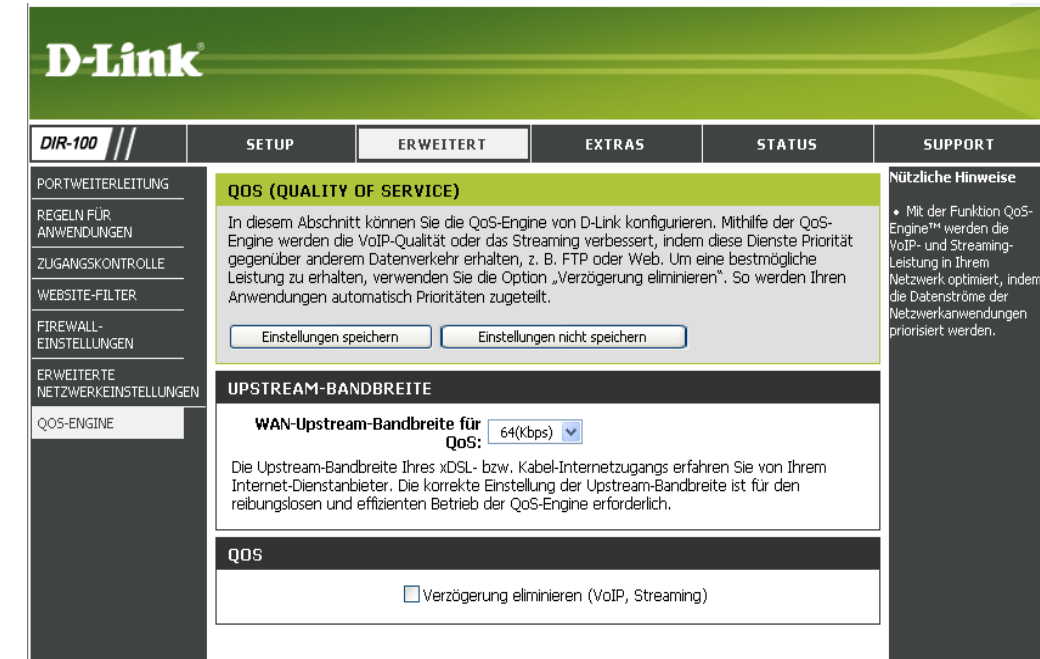

### **Extras**

### **Administratoreinstellungen**

Auf dieser Seite können Sie die Administrator- und Benutzerkennwörter ändern. Sie können auch die Remoteverwaltung aktivieren. Über den Webbrowser kann mit zwei Konten auf die Verwaltungsoberfläche zugegriffen werden: Dies sind die Konten "admin" (Administrator) und "user" (Benutzer). "Admin" verfügt über Lese- und Schreibzugriff, "User" nur über Lesezugriff. Über "User" können Einstellungen angezeigt, aber nicht geändert werden. Die Kennwörter für das Administrator- und das Benutzerkonto können nur über das Konto "admin" geändert werden.

Administrator- Geben Sie das neue Kennwort für die Administrator-Kennwort: Anmeldung ein.

Der Administrator kann die Einstellungen ändern.

- Remoteverwaltung: Mit Hilfe der Remoteverwaltung kann der DIR-100 vom Internet aus über einen Webbrowser konfiguriert werden. Für den Zugriff auf die webbasierte Verwaltungsoberfläche sind Benutzername und Kennwort erforderlich. Normalerweise kann nur von Computern aus, die an den LAN-Anschlüssen des Routers angeschlossen sind, auf die administrativen Funktionen der eingebauten Webseiten zugegriffen werden. Ist diese Funktion aktiviert, können auch von einem entfernten Computer über das Internet administrative Aufgaben erledigt werden.
	- Port: Portnummer für den Zugriff auf den DIR-100. Beispiel: http://x.x.x.x:8080, wobei x.x.x.x die WAN-IP-Adresse des DIR-100 und 8080 der Port für die Webverwaltungsoberfläche sind.

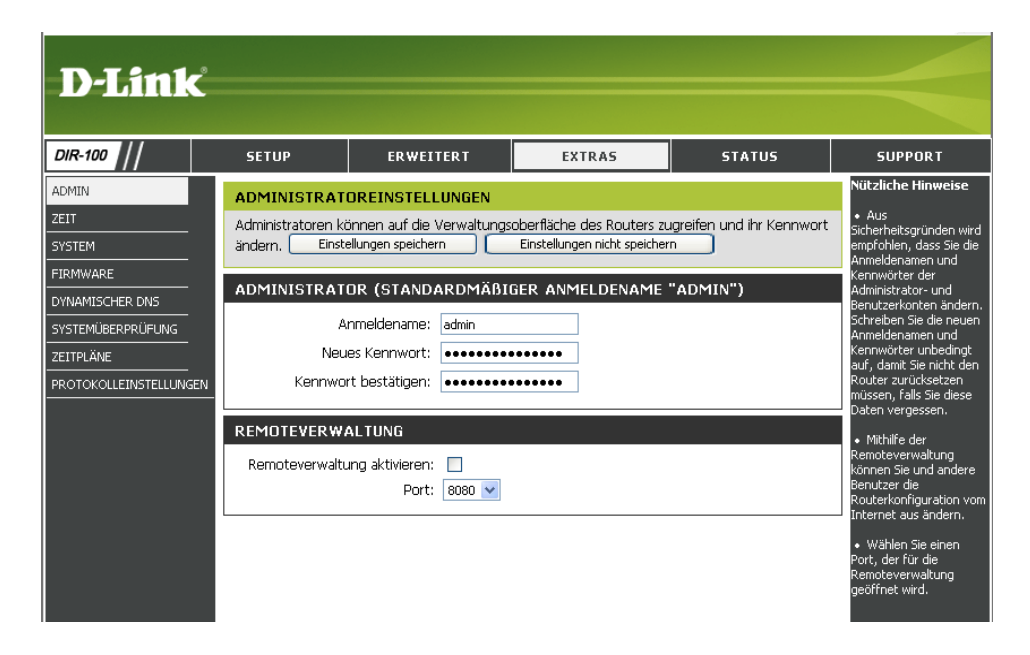

### **Zeiteinstellungen**

 $\begin{array}{c|c}\n\hline\n\text{sys} \\
\hline\n\text{FIR} & \text{m} \\
\hline\n\text{sys} & \text{m} \\
\hline\n\text{zET}\n\end{array}$ 

- Automatisch: NTP ist die Abkürzung für Network Time Protocol. NTP synchronisiert die Uhren der Computer in einem Netzwerk. Dieses Feld ist optional.
	- **Manuell:** Um die Uhrzeit manuell einzustellen, geben Sie die entsprechenden Werte in die Felder für Jahr, Monat, Tag, Stunde, Minute und Sekunde ein. Klicken Sie auf **Uhrzeit einstellen**.
	- **Zeitzone:** Wählen Sie aus dem Dropdown-Menü die entsprechende Zeitzone aus.
- **Sommerzeit:** Um die Sommerzeit manuell einzustellen, aktivieren Sie das Kontrollkästchen und geben Sie das Anfangsund das Enddatum der Sommerzeit ein.

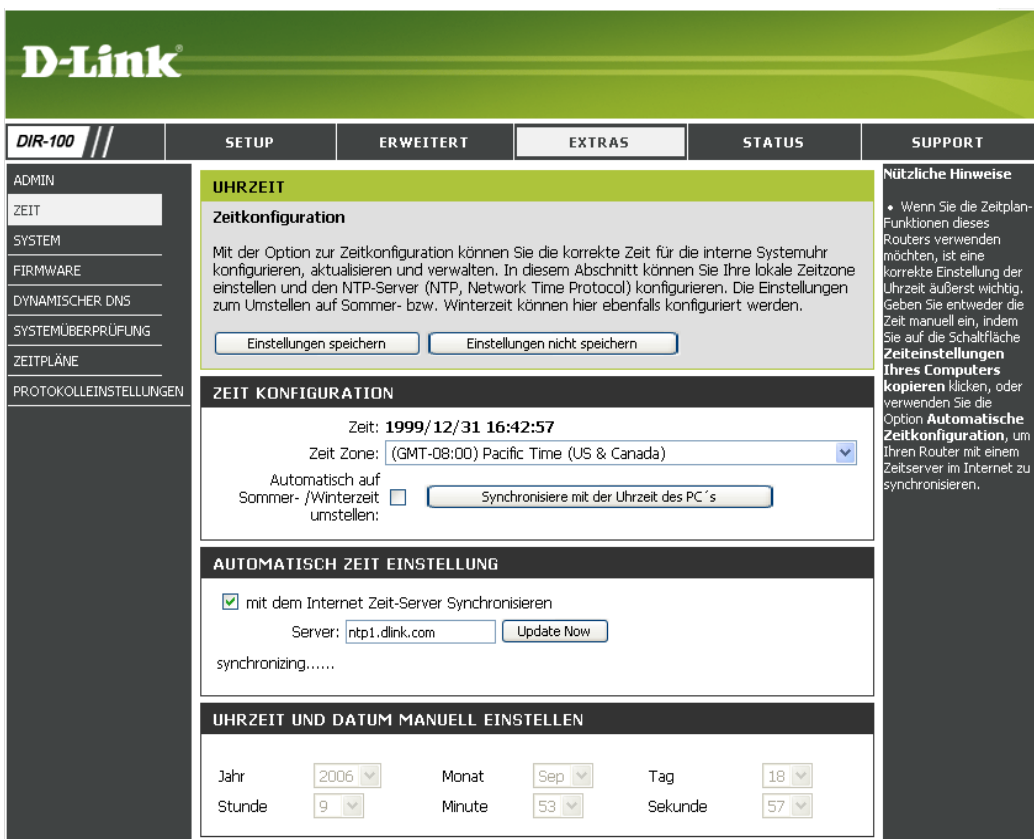

### **Systemeinstellungen**

**Einstellungen auf Verwenden Sie diese Option, um die aktuellen lokaler Festplatte** Konfigurationseinstellungen des Routers in einer Datei  $\mathop{\mathsf{spechern:}}$  auf der Festplatte des verwendeten Computers zu speichern. Klicken Sie zunächst auf die Schaltfläche **Speichern**. Daraufhin wird ein Dateidialogfenster angezeigt, in dem Sie den Speicherort und den Dateinamen für die Einstellungen eingeben können.

**Einstellungen von** Mit dieser Option können Sie zuvor gespeicherte lokaler Festplatte Konfigurationseinstellungen des Routers laden. laden: Lokalisieren Sie zunächst mit Hilfe der Schaltfläche **Durchsuchen** die zuvor gespeicherte Datei mit den Konfigurationseinstellungen. Klicken Sie anschließend auf die Schaltfläche **Laden**, um

diese Einstellungen auf den Router zu übertragen.

Mit dieser Option werden alle Konfigurationseinstellungen **Auf**  Werkseinstellungen auf die Werte zurückgesetzt, die bei Auslieferung des **zurücksetzen:** Geräts ab Werk vorliegen. Bestehende Einstellungen und Regeln werden dabei gelöscht. Wenn Sie die aktuellen Konfigurationseinstellungen des Routers speichern möchten, klicken Sie auf die obere Schaltfläche **Speichern**.

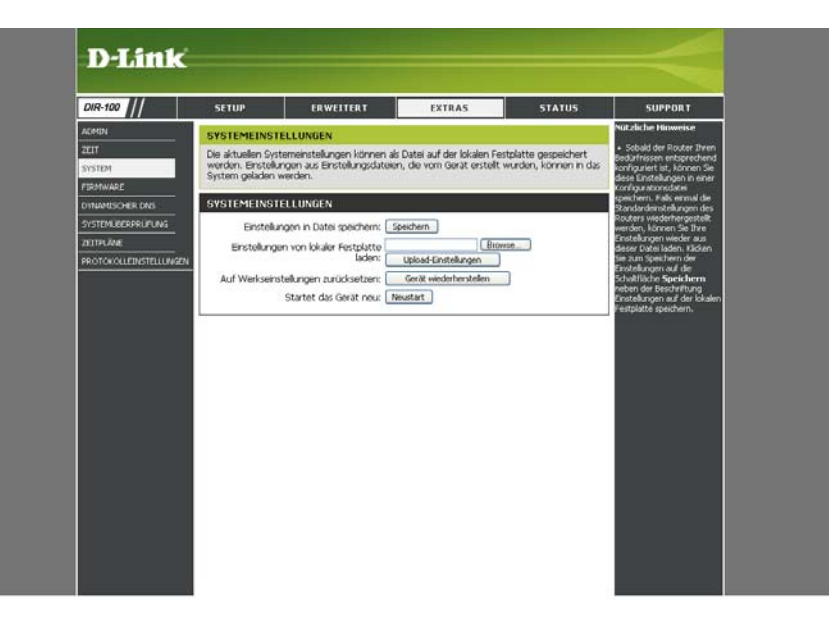

### **Firmware-Aktualisierung**

Hier können Sie die Firmware des Routers aktualisieren. Stellen Sie sicher, dass sich die gewünschte Firmware auf der Festplatte des Computers befindet.

Klicken Sie auf **Durchsuchen**, um die gewünschte Firmware-Datei zu suchen. Besuchen Sie die Support-Website von D-Link unter http://support.dlink.com, um die aktuellste Firmware zu erhalten. Sie können die auf der Support-Website von D-Link verfügbaren Firmware-Aktualisierungen auf die Festplatte herunterladen.

- **Firmware** Klicken Sie in dem Fenster auf den Link, um Upgrade: herauszufinden, ob eine aktualisierte Firmware verfügbar ist. Wenn ja, laden Sie die neue Firmware auf die Festplatte herunter.
- Browse: Klicken Sie nach dem Herunterladen der Firmware auf die Schaltfläche **Durchsuchen** in diesem Fenster, um den Speicherort für die Firmware-Aktualisierung auf der Festplatte auszuwählen. Klicken Sie auf **Einstellungen speichern**, um die Aktualisierung der Firmware abzuschließen.

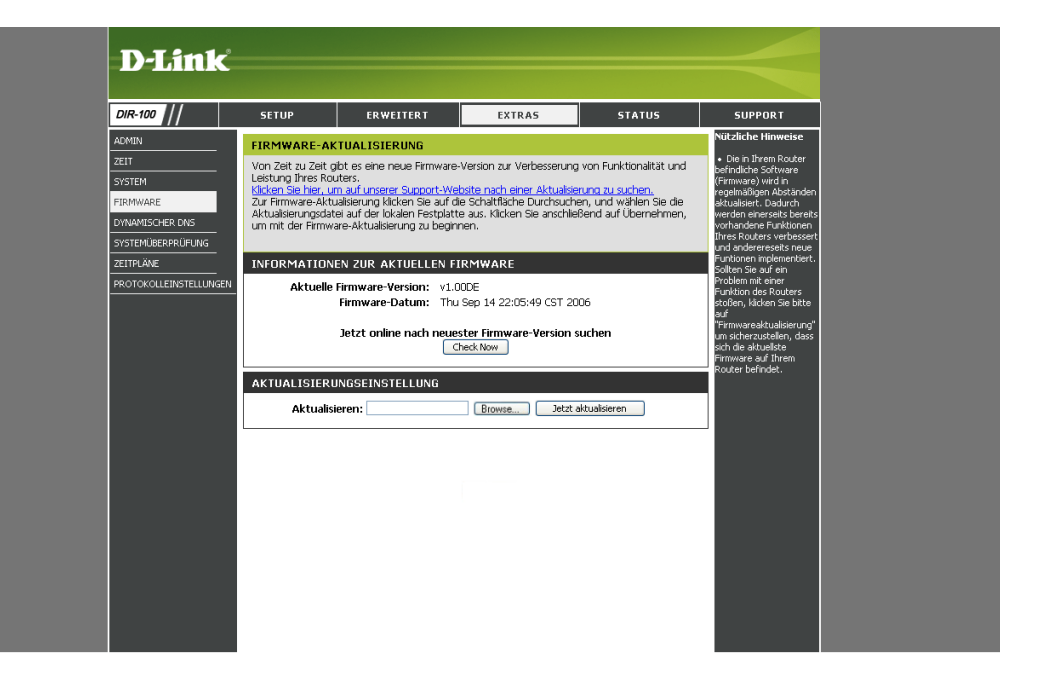

### **Dynamischer DNS**

- Aktiviert: Aktivieren Sie diese Option nur, falls Sie einen eigenen Domänennamen erworben und bei einem Anbieter von dynamischem DNS registriert haben. Wenn die Option aktiviert ist, sind die folgenden Parameter aktiv:
- Server-Adresse: Wählen Sie aus der Dropdown-Liste einen Anbieter für dynamischen DNS aus.
	- Hostname: Geben Sie den vollständigen Hostnamen ein, z. B.: meinhost.meinedomaene.net.
- Benutzername: Geben Sie den Benutzernamen ein, den Sie von Ihrem Diensteanbieter erhalten haben.
	- Kennwort: Geben Sie das Kennwort ein, das Sie von Ihrem Dienstanbieter erhalten haben. Wenn Sie vom Dynamischen DNS-Anbieter statt dieser Zugangsdaten nur einen sogenannten Key bekommen haben, tragen Sie diesen in alle drei Felder ein. Sollte dies nicht funktionieren, erfragen Sie die korrekte Konfiguration bei Ihrem Dynamischen DNS-Anbieter.

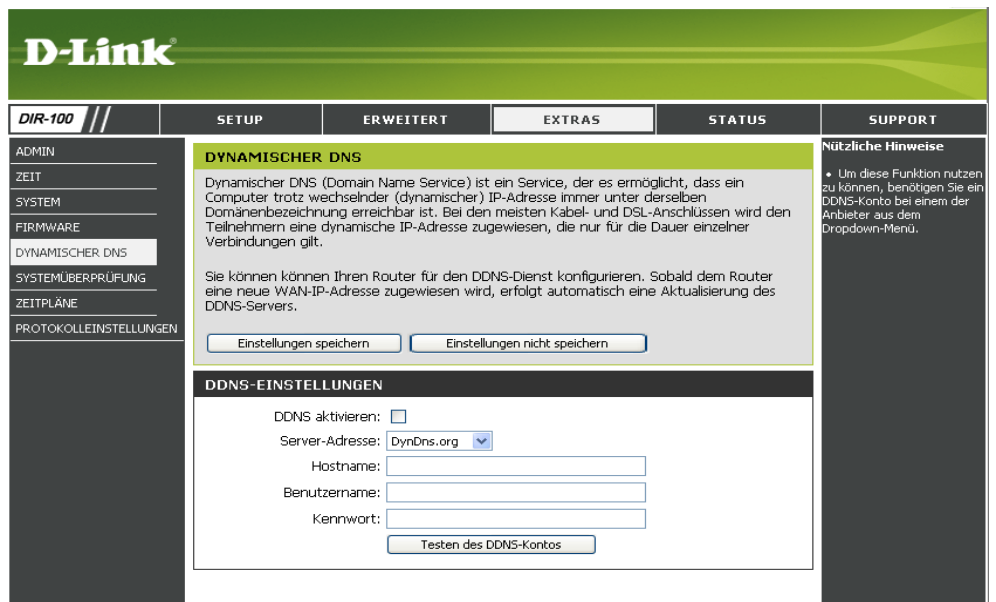

### **Systemüberprüfung**

**VCT (Virtual Cable** VCT ist eine erweiterte Funktion, mit der an jedem **Tester)-Info:** Ethernet-Anschluss des Routers ein LAN-Kabeltester integriert wird.

Über die grafische Benutzeroberfläche wird VCT dafür eingesetzt, Kabelfehler wie Leitungsunterbrechungen, Kurzschlüsse, Überlagerungen und Impedanz-Fehlanpassungen per Ferndiagnose zu erkennen und zu melden. Mit dieser Funktion können fehlerhafte Kabelverbindungen durch den Benutzer selbst leicht identifiziert werden. Wartungsaufwand und -kosten werden somit verringert.

Ping-Test: Mit dem Ping-Test wird durch Senden von Ping-Paketen geprüft, ob ein Computer mit dem Internet verbunden ist. Geben Sie die IP-Adresse ein, für die Sie den Ping-Test ausführen möchten, und klicken Sie auf "Ping".

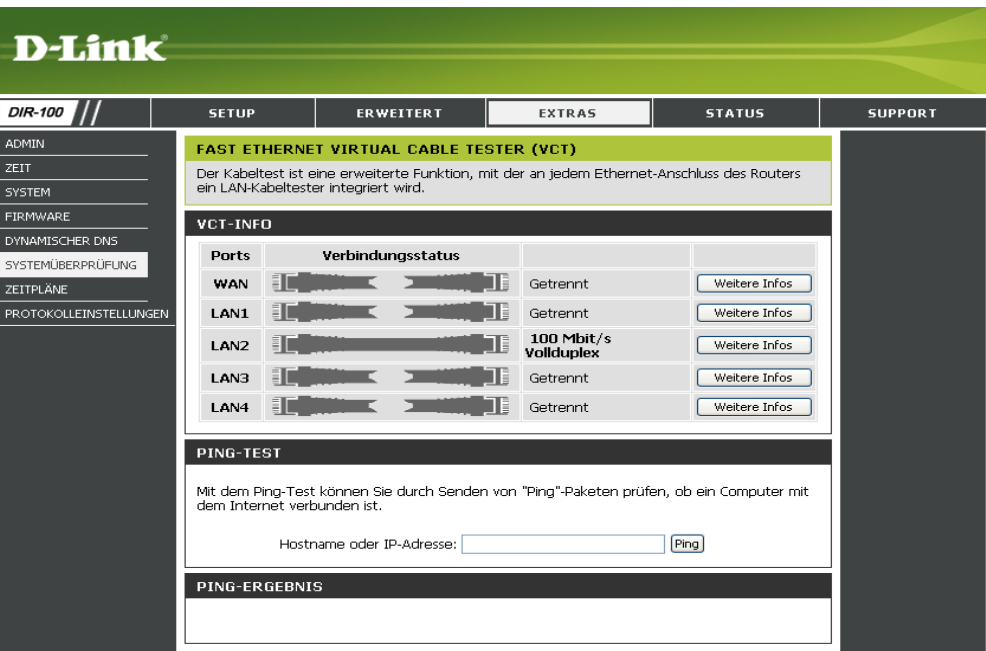

## **Zeitpläne**

- Geben Sie einen aussagekräftigen Namen für den **Name:** Zeitplan an, z. B. "Wochentagsregel".
- **Tag(e):** Aktivieren Sie die Kontrollkästchen für die gewünschten Tage, oder aktivieren Sie das Optionsfeld **Ganze Woche**, um alle 7 Tage der Woche auszuwählen.
- Ganzer Tag 24 Wählen Sie diese Option, wenn der Zeitplan an den **Std.:** gewählten Tagen für den ganzen Tag gelten soll.
	- Wenn Sie die Option **Ganzer Tag** nicht verwenden, geben **Startzeit:** Sie hier die Uhrzeit ein. Die Startzeit wird in zwei Feldern eingetragen.

Das erste Feld ist für die Stunde, das zweite für die Minuten. E-Mail-Ereignisse werden nur zur Startzeit ausgelöst.

**Endzeit:** Die Endzeit wird im gleichen Format eingegeben wie die Startzeit. Das erste Feld ist für die Stunde, das zweite für die Minuten. Die Endzeit wird für die meisten Regeln verwendet, jedoch nicht für E-Mail-Ereignisse.

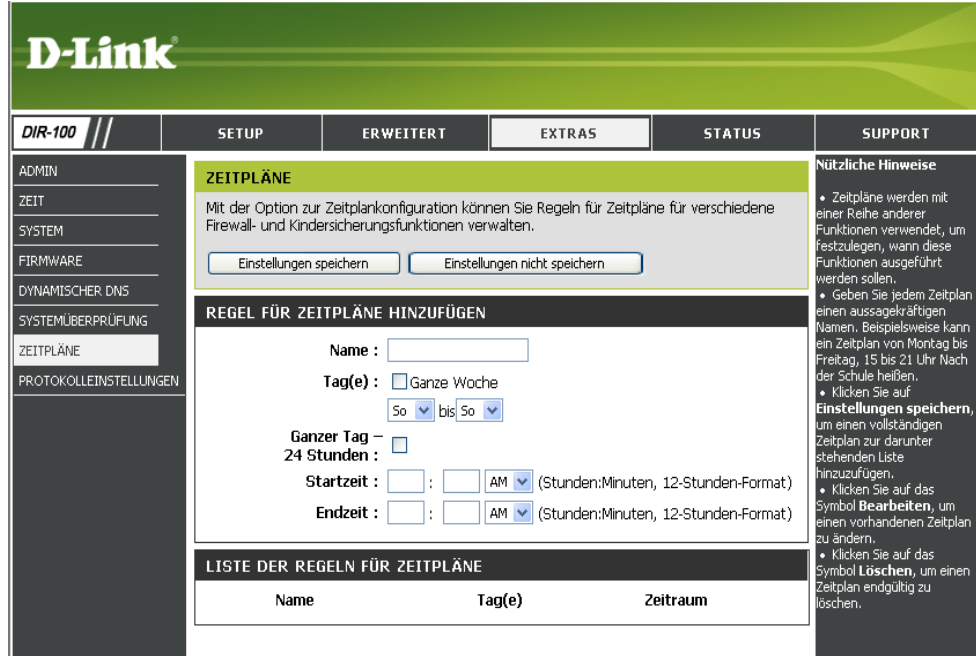

### **Protokolleinstellungen**

**Protokolldatei** Die Protokolldatei auf lokaler Festplatte speichern. **speichern:**

Protokolltyp: Wählen Sie die Protokolltypen aus.

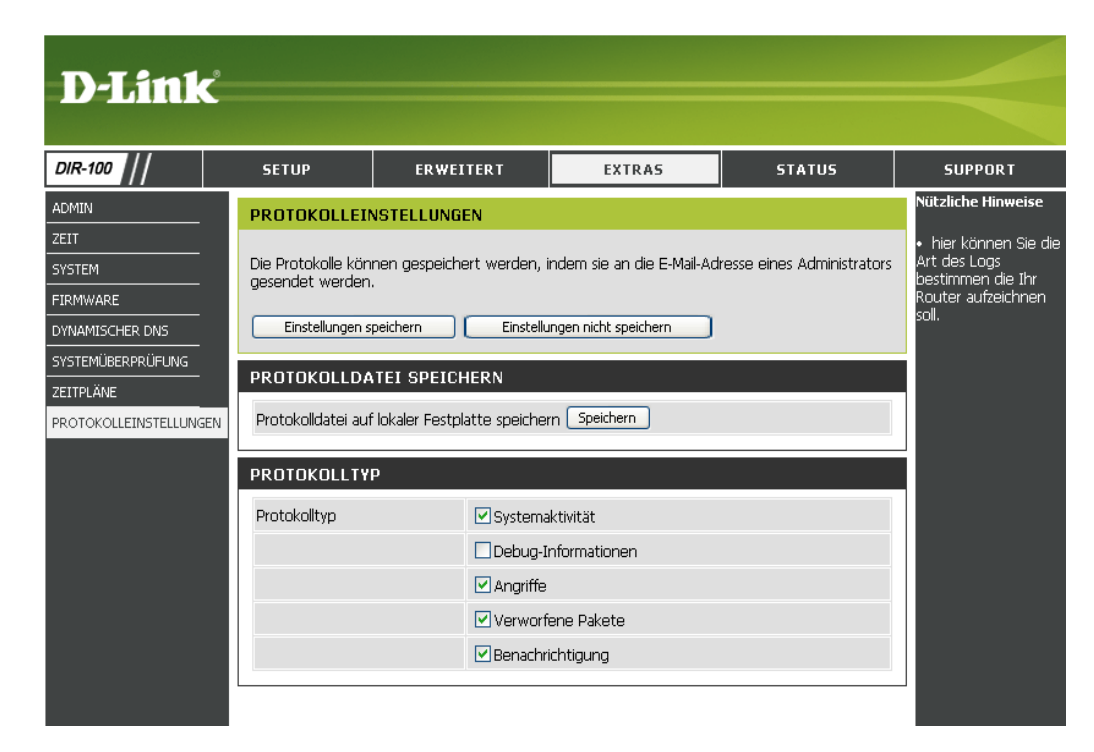

### **Status Geräteinformationen**

Im Fenster unter der Registerkarte "Status" können Benutzer sowohl auf der LAN- als auch der WAN-Seite der Verbindung Details zu den Routereinstellungen anzeigen.

- LAN: Zeigt die MAC-Adresse und die privaten (lokalen) IP-Einstellungen des Routers an.
- **WAN:** Zeigt die MAC-Adresse und die öffentlichen IP-Einstellungen des Routers an.

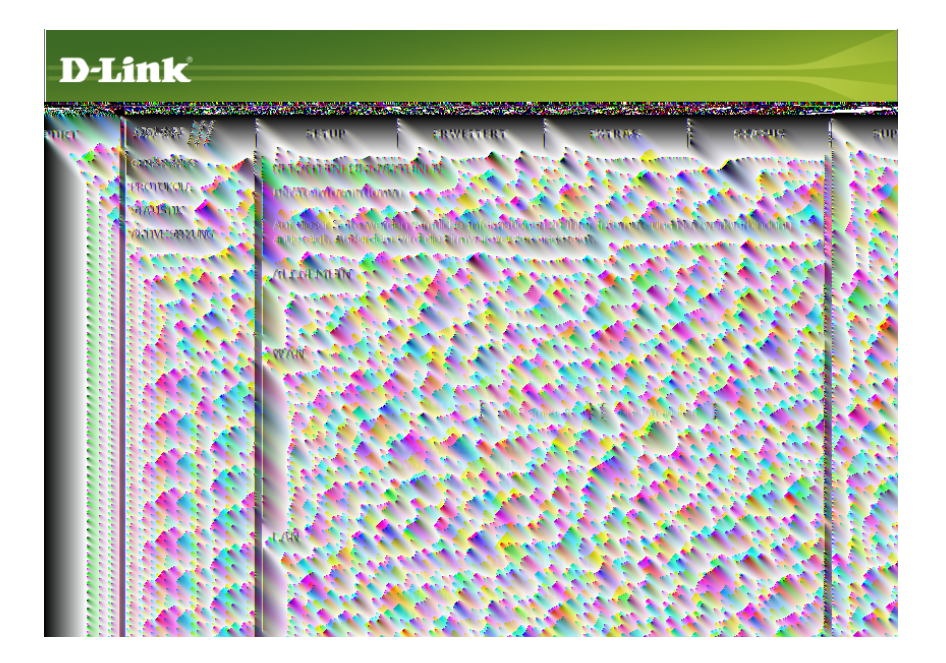

### **Protokoll**

**Erste Seite:** Die erste Seite des Protokolls anzeigen.

- **Letzte Seite:** Die letzte Seite des Protokolls anzeigen.
	- **Zurück:** Die vorherige Seite anzeigen.
	- **Weiter:** Die nächste Seite anzeigen.
	- **Löschen:** Das Protokoll löschen.

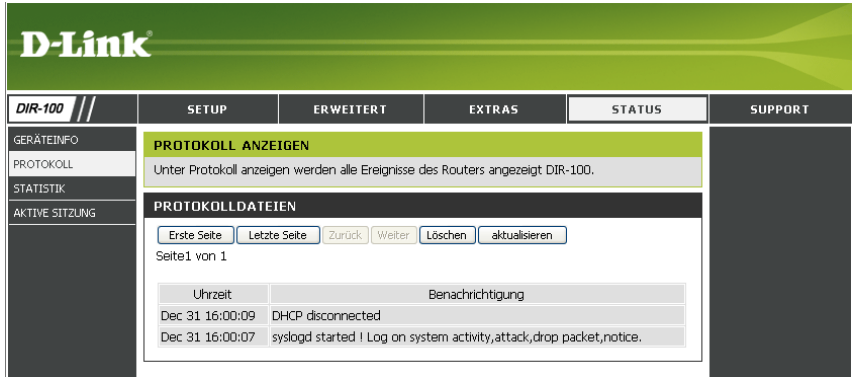

### **Statistik**

In diesem Fenster wird die Anzahl der Pakete angezeigt, die über den Router gesendet oder empfangen worden sind. Um das Fenster zu aktualisieren, klicken Sie auf Aktualisieren. Um den Paketzähler neu zu starten, klicken Sie auf Zurücksetzen.

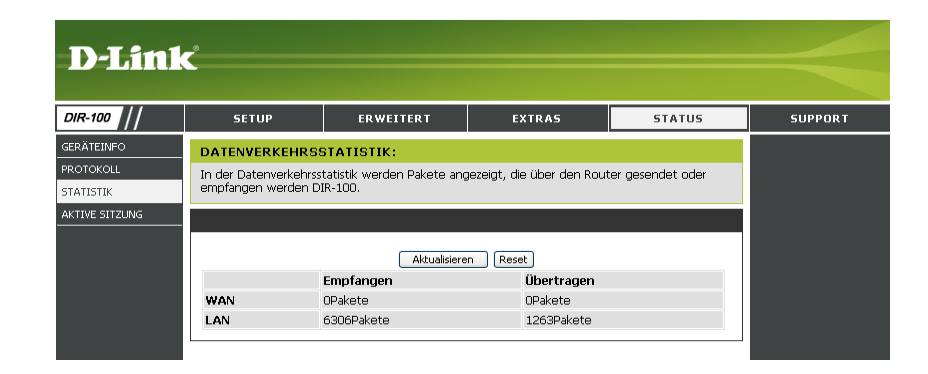

## **Aktive Sitzung**

In diesem Fenster werden die Quell- und Zielpakete angezeigt, die über den DIR-100 übertragen werden. Um das Fenster zu aktualisieren, klicken Sie auf die Schaltfläche **Aktualisieren**.

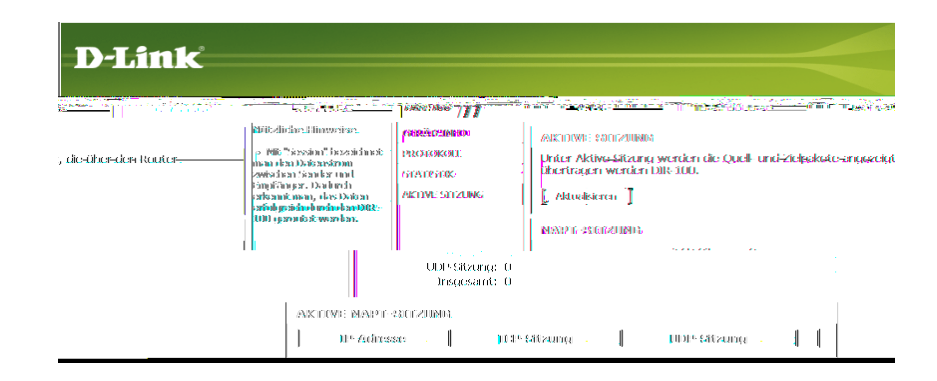

### **Support**

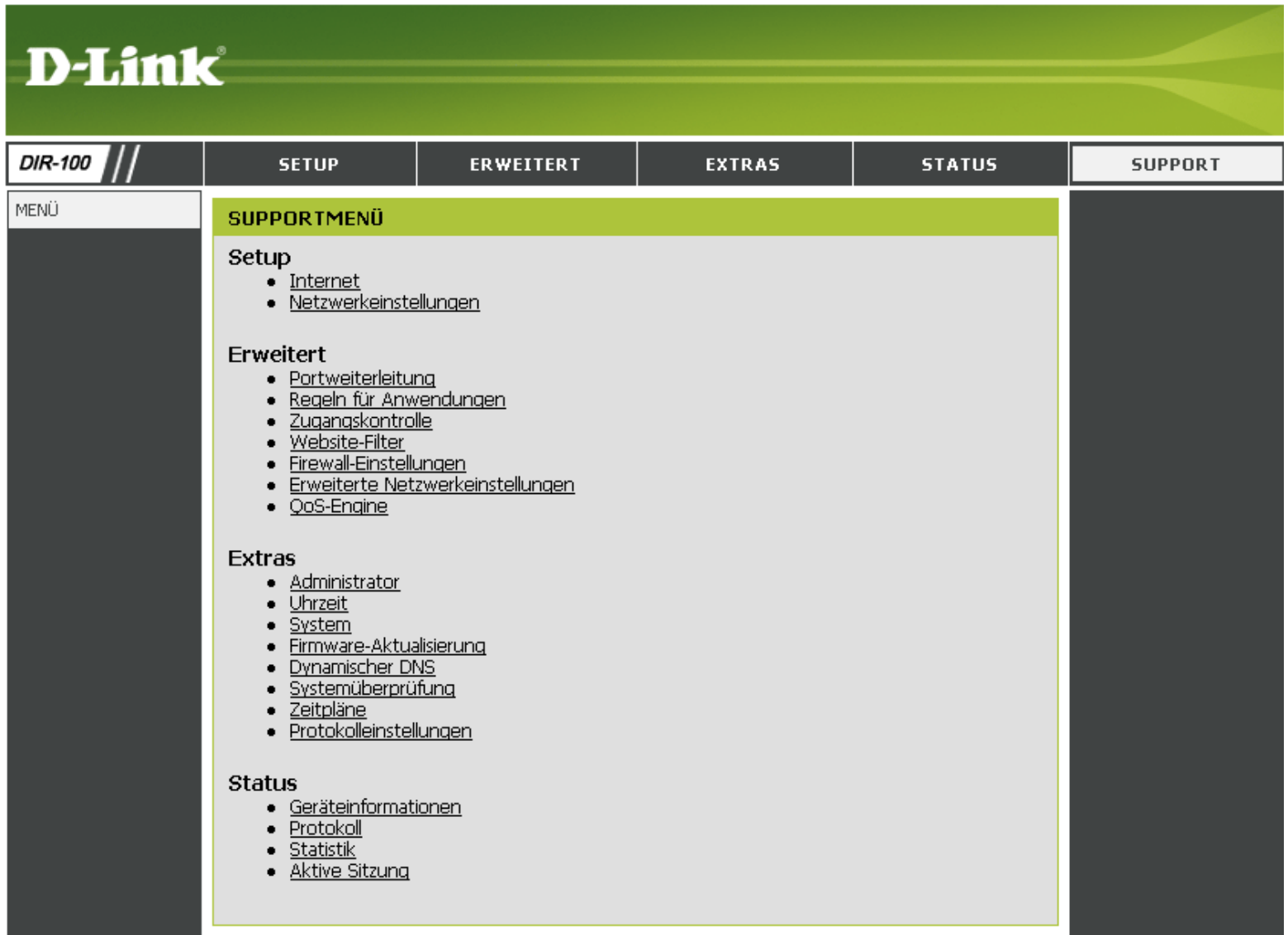

# **Fehlerbehebung**

Dieser Abschnitt enthält Lösungswege für Probleme, die bei Installation oder Betrieb des DIR-100 auftreten können. Lesen Sie in einem solchen Fall die nachfolgenden Beschreibungen. (Die nachstehenden Beispiele beziehen sich auf Windows® XP. Wenn Sie über ein anderes Betriebssystem verfügen, ähneln die Screenshots auf Ihrem Computer den folgenden Beispielen.)

#### **1. Warum kann ich nicht auf das webbasierte Konfigurationsprogramm zugreifen?**

Beim Eingeben der IP-Adresse des D-Link Routers (z. B. 192.168.0.1) stellen Sie keine Verbindung zu einer Website im Internet her, und dies ist auch nicht erforderlich. Dieses Programm ist in einen ROM-Chip des Geräts integriert. Ihr Computer muss im selben IP-Subnetz sein, um eine Verbindung mit dem webbasierten Programm herstellen zu können.

• Sie benötigen einen aktualisierten Java-fähigen Webbrowser. Wir empfehlen die folgenden Anforderungen:

- Internet Explorer 6.0 oder höher
- Firefox 1.5 oder höher
- Überprüfen Sie die physische Konnektivität des Geräts. Diese wird durch ein dauerhaftes Leuchten der Verbindungsanzeigen angezeigt. Wenn die Anzeigen nicht dauerhaft leuchten, verwenden Sie ein anderes Kabel, oder stellen Sie nach Möglichkeit eine Verbindung mit einem anderen Port des Geräts her. Wenn der Computer ausgeschaltet ist, leuchtet die Anzeige möglicherweise nicht.
- Deaktivieren Sie jegliche Internetsicherheitssoftware auf dem Computer. Firewall-Software, wie Zone Alarm, Black Ice, Sygate, Norton Personal Firewall und Windows® XP-Firewall, können den Zugang zu den Konfigurationsseiten blockieren. Weitere Informationen zum Deaktivieren oder Konfigurieren der Firewall-Software finden Sie in den Hilfedateien der Anwendung.
- Konfigurieren Sie Ihre Interneteinstellungen:
	- Klicken Sie auf **Start** > **Einstellungen** > **Systemsteuerung**. Doppelklicken Sie auf das Symbol **Internetoptionen**. Klicken Sie in der Registerkarte **Sicherheit** auf die Schaltfläche zum Wiederherstellen der Standardeinstellungen.
	- Klicken Sie auf die Registerkarte **Verbindungen**, und wählen Sie als DFÜ-Option "Keine Verbindung wählen". Klicken Sie auf die Schaltfläche für LAN-Einstellungen. Vergewissern Sie sich, dass kein Kontrollkästchen aktiviert ist. Klicken Sie auf **OK**.
	- Öffnen Sie die Registerkarte **Erweitert**, und klicken Sie auf die Schaltfläche zum Wiederherstellen der Standardeinstellungen. Klicken Sie dreimal auf **OK**.
	- Schließen Sie ggf. den Webbrowser, und öffnen Sie ihn erneut.
- Greifen Sie auf die webbasierte Verwaltung zu. Öffnen Sie den Webbrowser, und geben Sie die IP-Adresse Ihres D-Link Routers in die Adressleiste ein. Nun sollte die Anmeldeseite für die webbasierte Verwaltung geöffnet werden.
- Wenn Sie immer noch nicht auf die Konfiguration zugreifen können, ziehen Sie den Netzstecker aus dem Router, und schließen Sie ihn nach 10 Sekunden erneut an. Warten Sie weitere 30 Sekunden, und versuchen Sie anschließend erneut, auf die Konfiguration zuzugreifen. Wenn Sie über mehrere Computer verfügen, versuchen Sie über einen anderen Computer eine Verbindung herzustellen.

#### **2. Was kann ich tun, wenn ich mein Kennwort vergessen habe?**

Wenn Sie Ihr Kennwort vergessen haben, müssen Sie den Router zurücksetzen. Dadurch werden alle Einstellungen auf die Standardwerte zurückgesetzt.

Um den Router zurückzusetzen, müssen Sie die Reset-Taste (Loch) auf der Rückseite des Geräts betätigen. Halten Sie die Taste bei eingeschaltetem Router, z. B. mit Hilfe einer Büroklammer, für 10 Sekunden gedrückt. Lassen Sie die Taste anschließend los, und der Router wird neu gestartet. Warten Sie ca. 30 Sekunden, bis Sie auf den Router zugreifen. Die standardmäßige IP-Adresse lautet 192.168.0.1. Geben Sie beim Anmelden den Benutzernamen "**admin**" ein, und lassen Sie das Feld für das Kennwort leer.

Abschnitt 4 - Troubleshooting

#### **3. Warum kann ich nicht auf bestimmte Websites zugreifen oder E-Mails senden bzw. empfangen, wenn ich über den Router eine Verbindung herstelle?**

Wenn Sie Probleme mit dem Senden oder Empfangen von E-Mails oder mit dem Zugriff auf sichere Sites wie eBay, Online-Banking oder Hotmail haben, empfehlen wir, die MTU in 10er Schritten herabzusetzen (Beispiel: 1492, 1482, 1472, usw.)

Um die richtige MTU-Größe zu ermitteln, müssen Sie das gewünschte Ziel mit einem speziellen Ping-Test prüfen. Ein Ziel kann ein anderer Computer oder eine andere URL sein.

- Klicken Sie auf **Start** und anschließend auf **Ausführen**.
- Geben Sie unter Windows® 95, 98 und ME *command* ein (unter Windows® NT, 2000 und XP *cmd*), und drücken Sie die **Eingabetaste** (oder klicken Sie auf **OK**).
- Wenn das Fenster geöffnet ist, müssen Sie einen speziellen Ping-Test ausführen. Verwenden Sie die folgende Syntax:

**ping [url] [-f] [-l] [MTU-Wert]**

Beispiel: **ping yahoo.com -f -l 1472**

```
|C:\rangleping yahoo.com -f -l 1482
Pinging yahoo.com [66.94.234.13] with 1482 bytes of data:
Packet needs to be fragmented but DF set.<br>Packet needs to be fragmented but DF set.<br>Packet needs to be fragmented but DF set.
Packet needs to be fragmented but DF set.
Ping statistics for 66.94.234.13:
Packets: Sent = 4, Received = 0, Lost = 4 (100% loss),<br>Approximate round trip times in milli-seconds:
      Minimum = 0ms, Maximum =  0ms, Average =
C:∖>ping yahoo.com −f −l 1472
Pinging yahoo.com [66.94.234.13] with 1472 bytes of data:
Reply from 66.94.234.13: bytes=1472 time=93ms TTL=52<br>Reply from 66.94.234.13: bytes=1472 time=109ms TTL=52<br>Reply from 66.94.234.13: bytes=1472 time=125ms TTL=52<br>Reply from 66.94.234.13: bytes=1472 time=203ms TTL=52
Ping statistics for 66.94.234.13:
      Packets: Sent = 4, Received = 4, Lost = 0 (0x \text{ loss}),
Approximate round trip times in milli-seconds:
      Minimum = 93ms, Maximum = 203ms, Average = 132ms
|{\rm C} : \diagdown >
```
Fangen Sie bei 1472 an, und verringern Sie die Größe jedes Mal um 10. Wenn Sie eine Antwort erhalten, erhöhen Sie die Größe um 2, bis Sie ein fragmentiertes Paket erhalten. Addieren Sie zu diesem Wert 28, um die verschiedenen TCP/IP-Header zu berücksichtigen. Wenn der richtige Wert beispielsweise 1452 lautet, ist die tatsächliche MTU-Größe 1480. Dies ist der optimale Wert für das Netzwerk, in dem wir arbeiten (1452 + 28=1480).

Nachdem Sie die richtige MTU-Größe ermittelt haben, können Sie den Router mit dieser konfigurieren.

Um die MTU-Rate des Routers zu ändern, gehen Sie folgendermaßen vor:

- Öffnen Sie den Browser, geben Sie die IP-Adresse des Routers ein (192.168.0.1), und klicken Sie auf **OK**.
- Geben Sie Ihren Benutzernamen (admin) und Ihr Kennwort (standardmäßig leer) ein. Klicken Sie auf **OK**, um auf die Webkonfigurationsseite des Geräts zuzugreifen.
- Klicken Sie auf die Registerkarte **Startseite** und anschließend auf die Schaltfläche **WAN**.
- Um die MTU zu ändern, geben Sie im Feld **MTU** die entsprechende Zahl ein. Klicken Sie anschließend auf die Schaltfläche **Übernehmen**, um die Einstellungen zu ändern.
- Überprüfen Sie nun Ihre E-Mail-Anwendung. Wenn das Problem durch die Änderung der MTU nicht gelöst wird, ändern Sie die MTU weiterhin in 10er Schritten.

### **Statische IP-Adresse zuweisen (Windows® 2000/XP)**

**Hinweis: Breitbandrouter vergeben mittels DHCP (Dynamic Host Configuration Protocol) automatisch IP-Adressen an die Computer im Netzwerk. Wenn Sie ein DHCP-fähiges Gateway bzw. einen DHCP-fähigen Router verwenden, müssen Sie keine statischen IP-Adressen zuweisen.**

Wenn das Gateway bzw. der Router nicht DHCP-fähig ist oder Sie eine statische IP-Adresse zuweisen müssen, gehen Sie wie folgt vor:

- Klicken Sie auf **Start**.
- **• Doppelklicken** Sie auf **Systemsteuerung.**

**• Doppelklicken** Sie auf **Netzwerkverbindungen.**

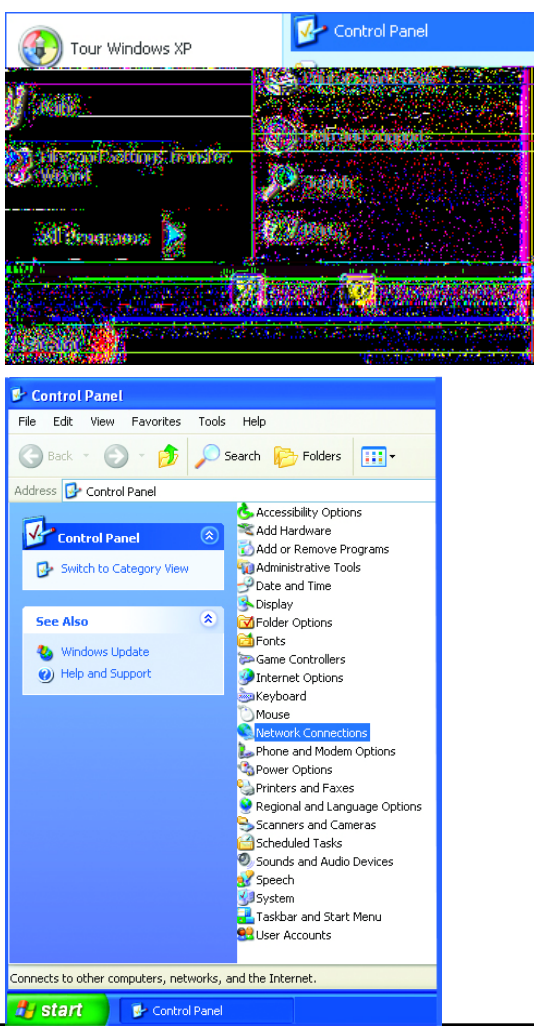

- **• Klicken Sie mit der rechten Maustaste** auf **LAN-Verbindung.**
- **Doppelklicken** Sie auf **Eigenschaften.**

- Markieren Sie den Eintrag **Internetprotokoll (TCP/IP)**.
- Klicken Sie auf **Eigenschaften**.
- Wählen Sie im Fenster **Internetprotokoll (TCP/IP)** die Option **Folgende IP-Adresse verwenden** (siehe unten).

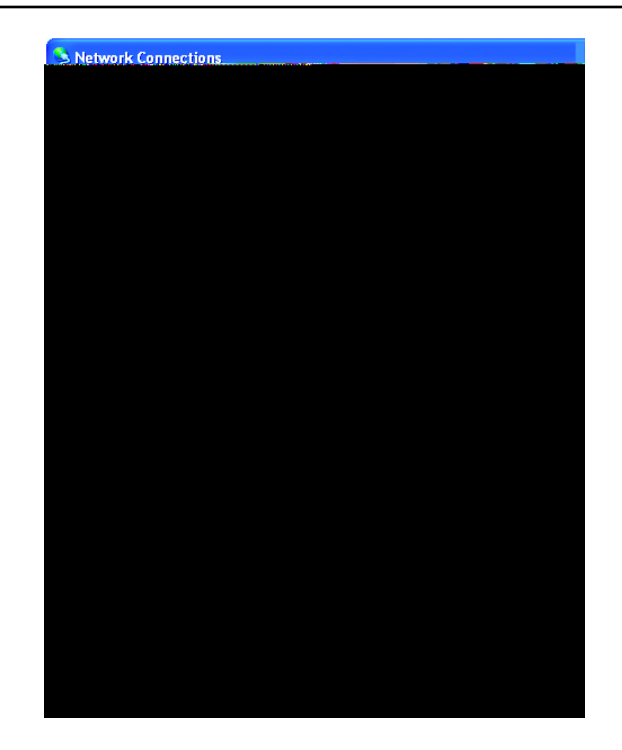

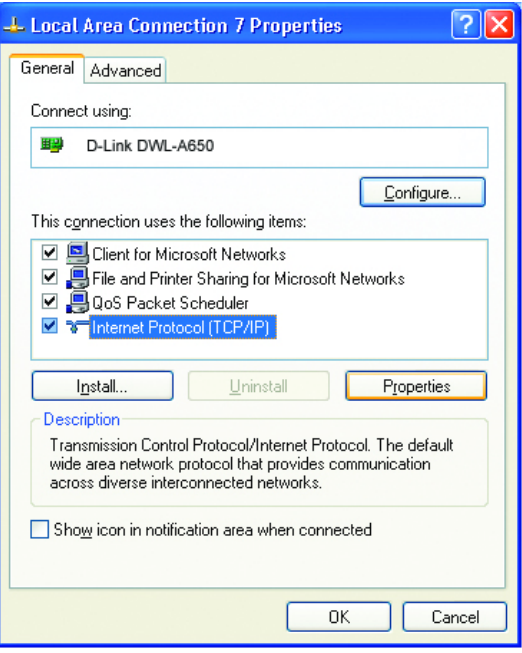

• Geben Sie die **IP-Adresse und die Subnetzmaske** in die dafür vorgesehenen Felder ein. (Die IP-Adressen in Ihrem Netzwerk müssen innerhalb desselben Bereichs liegen. Wenn z. B. ein Computer die IP-Adresse 192.168.0.2 hat, sollten die IP-Adressen der anderen Computer darauf aufbauen, also 192.168.0.3, 192.168.0.4 usw. Bei allen Computern im Netzwerk muss die gleiche Subnetzmaske angegeben werden.)

• Geben Sie die **DNS-Serveradressen** ein. **(Hinweis: Wenn Sie die Adresse eines DNS-Servers angeben, müssen Sie auch die IP-Adresse des Standard-Gateways eingeben.)**

Informationen über DNS-Server erhalten Sie von Ihrem Internetdiensteanbieter.

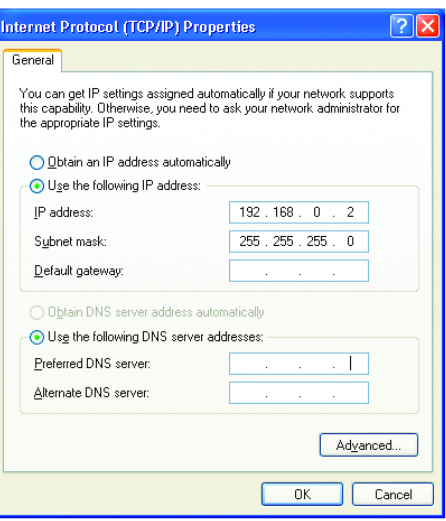

# **Netzwerkgrundlagen**

### **IP-Adresse überprüfen**

Nach der Installation Ihres neuen Routers von D-Link sollten die TCP/IP-Einstellungen standardmäßig so festgelegt sein, dass eine IP-Adresse vom DHCP-Server des Routers automatisch bezogen wird. Um die IP-Adresse zu überprüfen, gehen Sie folgendermaßen vor:

Klicken Sie auf **Start** > **Ausführen**. Geben Sie im angezeigten Feld *cmd* ein, und klicken Sie auf **OK**.

Geben Sie an der Eingabeaufforderung *ipconfig* ein, und drücken Sie die **Eingabetaste**.

Nun werden die IP-Adresse, die Subnetzmaske und das Standard-Gateway Ihres Adapters angezeigt.

Wenn die Adresse 0.0.0.0 lautet, überprüfen Sie die Einstellungen der LAN-Verbindung, die Sicherheitseinstellungen sowie die Einstellungen Ihres Routers. Einige Firewall-Anwendungen können DHCP-Anforderungen für neu installierte Adapter blockieren.

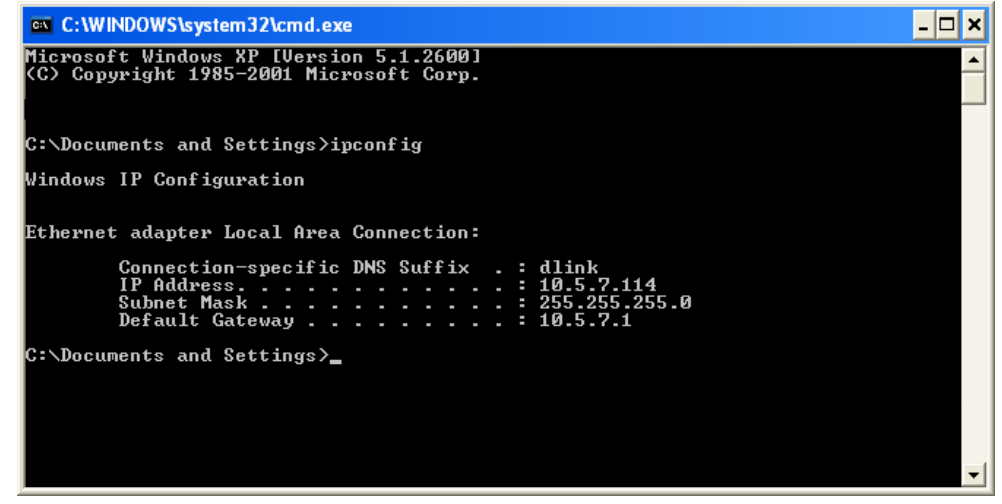

Wenn Sie an einem öffentlichem Anlaufpunkt (Hotspot) (z. B. in einem Hotel, einem Café oder am Flughafen) eine Verbindung mit einem drahtlosen Netzwerk herstellen, wenden Sie sich zwecks Überprüfung der Einstellungen des drahtlosen Netzwerks an einen Mitarbeiter oder Administrator.

### **Statische Zuweisung von IP-Adressen**

Wenn das Gateway bzw. der Router nicht DHCP-fähig ist oder Sie eine statische IP-Adresse zuweisen müssen, gehen Sie wie folgt vor:

#### **Schritt 1**

Windows® XP: Klicken Sie auf Start > Systemsteuerung > Netzwerkverbindungen. Windows® 2000: Klicken Sie auf dem Desktop mit der rechten Maustaste auf Netzwerkumgebung > Eigenschaften.

#### **Schritt 2**

Klicken Sie mit der rechten Maustaste auf die LAN-Verbindung und wählen Sie die Option Eigenschaften.

#### **Schritt 3**

Markieren Sie anschließend Internetprotokoll (TCP/IP), und klicken Sie auf Eigenschaften.

#### **Schritt 4**

Klicken Sie auf Folgende IP-Adresse verwenden, und geben Sie eine IP-Adresse ein, die im selben Subnetz liegt wie Ihr Netzwerk, oder die LAN-IP-Adresse Ihres Routers.

Beispiel: Wenn die LAN-IP-Adresse des Routers 192.168.0.1 lautet, wählen Sie für Ihre IP-Adresse 192.168.0.X, wobei X ein Wert zwischen 2 und 99 ist. Vergewissern Sie sich vorher, dass die von Ihnen gewählte Nummer in Ihrem Netzwerk nicht bereits vergeben ist. Geben Sie für das Standard-Gateway denselben Wert ein wie für die LAN-IP-Adresse des Routers (192.168.0.1).

Geben Sie für die primäre DNS-Adresse denselben Wert ein wie für die LAN-IP-Adresse des Routers (192.168.0.1). Die sekundäre DNS-Adresse wird nicht benötigt. Sie können alternativ die Adresse eines DNS-Servers eingeben, die Sie von Ihrem Internetdiensteanbieter erhalten haben.

#### **Schritt 5**

Klicken Sie zweimal auf OK, um die Einstellungen zu speichern.

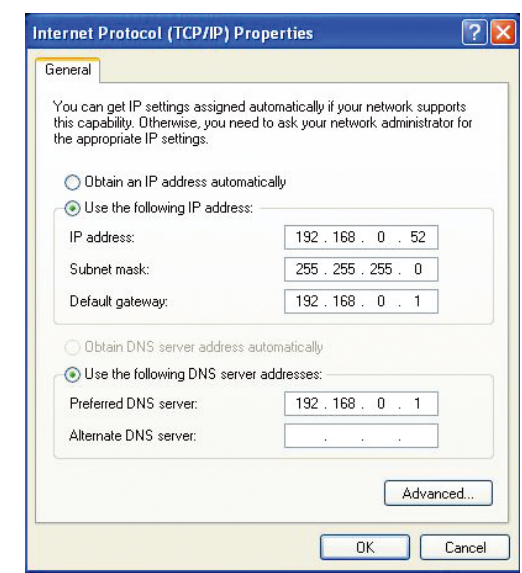